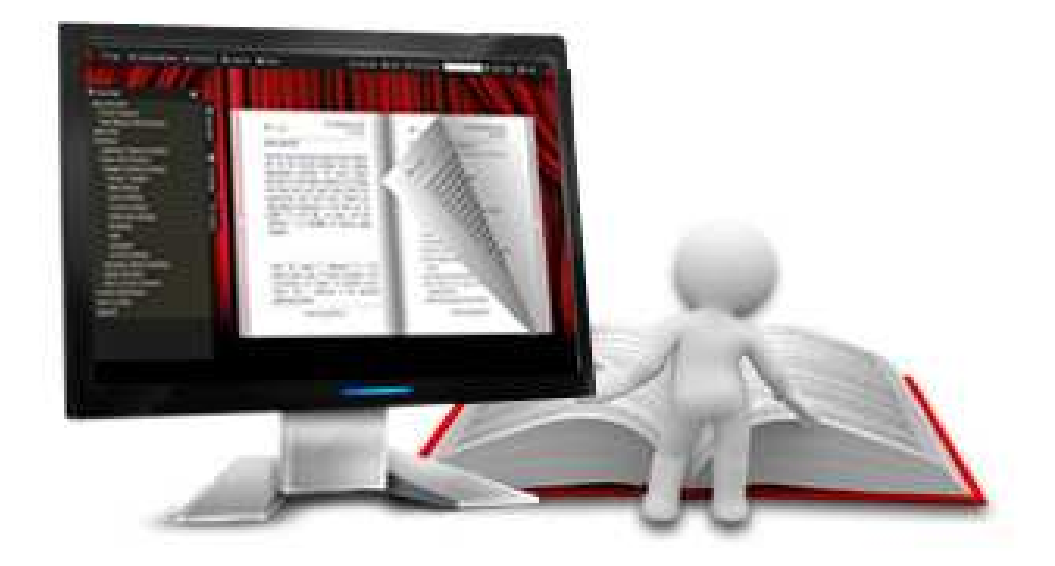

# PAGEFLIPPDF.COM EFLIP PRO

Create Professional flipping book with PDF files

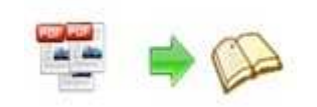

# About eFlip Pro Pro

eFlip Professional is a profession type of Flipbook software to convert PDF, Microsoft Office (.docx;.xlsx;.pptx) and OpenOffice document into page-turning digital publications. It allows you to embed Youtube videos, SWF video, image slideshow, audio, hyperlinks, buttons, hotspots and more multimedia objects to flipping book. Let your users view dynamic flipping Flash digital publications from any computer or mobile devices (iPhone, iPad, etc.) in a convenient way.

eFlip Professional can be downloaded and installed on a PC or Mac computer. So that you can create as many publications as you want and control everything including the whole production and hosting of your publication in-house. And with theeFlip's free online upload service, We also host the flipbook for you.

Note: This product is distributed on a "Try before-you-buy" basis. All features described in this documentation are enabled. The registered version doesn't insert a watermark in your generated page-flipping eBooks.

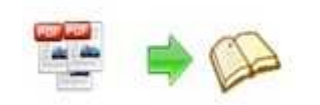

# Product features

- 1. Convert PDF to Adobe© Flash® based page-flipping eBooks.
- 2. Create unlimited digital publications form PDF, Microsoft Office and OpenOffice;
- 3. Unlimited Publishing; 10 GB of online storage space for Free host your publications;
- 4. Design your own 3D flipbook templates or choose from our library;
- 5. Batch convert multiple PDF files to a single or multiple page-flipping eBooks.
- 6. Provide command line version.
- 7. Offer Project Panel to easy open or save project.
- 8. Import bookmarks (outline) with PDF, and edit them manually.
- 9. Import hyperlinks with PDF, include web link, page link, email link.
- 10. Import text so text is searchable, define the minimum search characters.
- 11. Detect landscape page to present as two-page spread.
- 12. Add watermarks text, image, dynamic date/ time etc to page-flipping eBooks.
- 13. Define quality and size for normal version and mobile version.
- 14. Detect landscape page to present as two-page spread.
- 15. Publish online directly with using eFlip Upload Service.
- 16. Build digital bookcase to store, manage and sell eBooks.
- 17. Output in different formats: HTML, EXE, Zip, Mac App, Mobile version and Burn to CD. o HTML allows you to upload to a website to be viewed online (with title, keywords and other metadata defined).

o EXE (with setting title, icon and open window size) and Zip allow you to send to your user by email to be viewed on their computer.

o App (Mac Application) is executable application can be run on Mac.

o Mobile version is to output HTML flipbook which can be viewed on mobile devices via Browsers.

o Burn to CD allows you to burn to disk so you can send your user physical media for viewing on their computer.

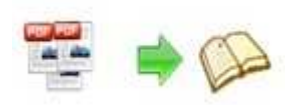

- 18. Apply a pre-designed template and animated scene, more free templates online.
- 19. Show Assistant and scrolling tips in your book, and record or embed sound directly.
- 20. Preview the output effect instantly.
- 21. Add Title in Float template which can be clicked to visit webpage online.
- 22. Add Image or Flash logo to insert before Book Title in Float template.
- 23. Define book proportions, thickness, margin size, shadow manually.
- 24. Replace existing icons on toolbar by editing Icon Flash file.
- 25. Add new icons into toolbar with calling new actions.
- 26. Set background color and image.
- 27. Insert background music either for continuous play (loop) or for a set duration.
- 28. Set eBook reading from right to left (for Right-to-Left languages such as Arabic).
- 29. Choose hard cover for eBooks.
- 30. Set fonts for Flash and Bookmark, Search panel.
- 31. Set Page Number Box to show at top or bottom in Float, set start page number.
- 32. Edit pages with shapes, text, links, images, videos, flash or sound files.
- 33. Add Button on pages to open link page, call Javascript action, play Flash/Video in pop-up Window.
- 34. Add page, delete page, re-order and sort page in Page Edit window.
- 35. Copy projects from one page to another or all the other pages.
- 36. Define the language for your published page-flipping eBook (support multi-language show and switchable).
- 37. Add password to protect your page-flipping eBook.
- 38. Different render engine types for special PDF files: SWF, GPL Ghostscript or Inner Library.
- 39. Add Google Analytics Support.
- 40. Add watermark image or SWF to show on print out pages.
- 41. Add Help config to manually define content with using Image or SWF.
- 42. Add Single/Double Page view.
- 43. Add Minime Style to show page-flipping eBooks without toolbar.
- Copyright 2013 by pageflippdf.com 44. Set permissions for downloading, printing, social sharing, Home, About features, etc.

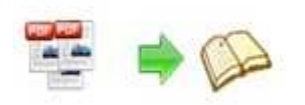

- 45. Edit bookmark manually and set bookmark panel to show on left or right side.
- 46. Export and save settings for future uses.

# Page-flipping eBook features

#### With the page-flipping ebook you have created, your user will be able to:

- 1. Flip book pages by dragging corner, clicking page shadow, mouse wheel, etc..
- 2. Use Previous, Next, First or Last buttons or thumbnails to navigate through the pages.
- 3. View with important pages pre-loaded to open quickly, no need to wait for all pages to be loaded.
- 4. Flip pages automatically.
- 5. View page-flipping eBook in full screen.
- 6. Add annotation text or shapes to highlight.
- 7. Print out the whole eBook or a selected range of pages.
- 8. Download uploaded page-flipping eBook or other file while reading book.
- 9. Double-click to zoom in or zoom out.
- 10. Share eBook URL via email, Facebook, Twitter, Google, Yahoo, etc.
- 11. Turn background sound on/off.
- 12. Open in the Browser to a specific page by adding a page index to your URL. E.G. www.yourdomain.com/index.html?pageIndex=4.
- 13. Always show in Minime Style with adding a parameter to URL. E.G. www.yourdomain.com/index.html?alwaysMinimeStyle=true.
- 14. View page-flipping eBooks in the browser of Mac, PC, iPad, iPhone and Android devices.

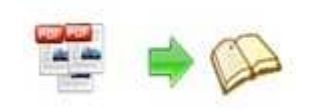

# Quick Start

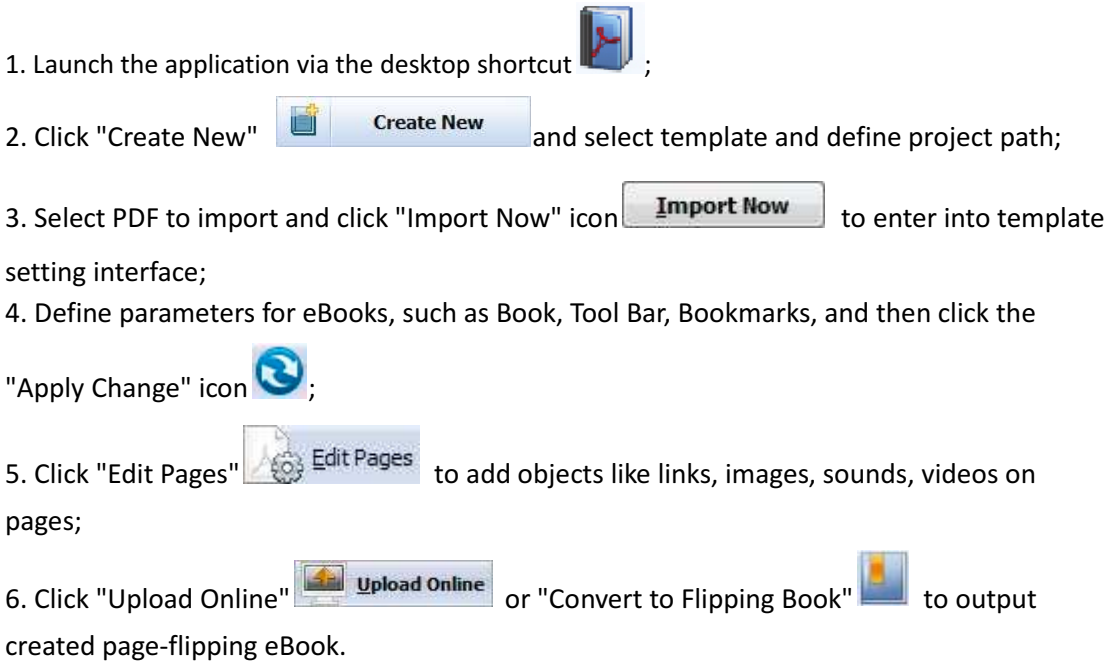

# Interfaces

There are some main interfaces you will see while using EFlip Pro Pro as below

shows: Project Panel, Application Options, Import PDF, Template Settings,

Edit Pages, Language Option, Output, Batch Convert and Upload Online. You

can enter into each page to get clear instructions for every detail option.

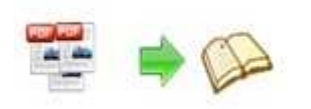

### I. Project Panel

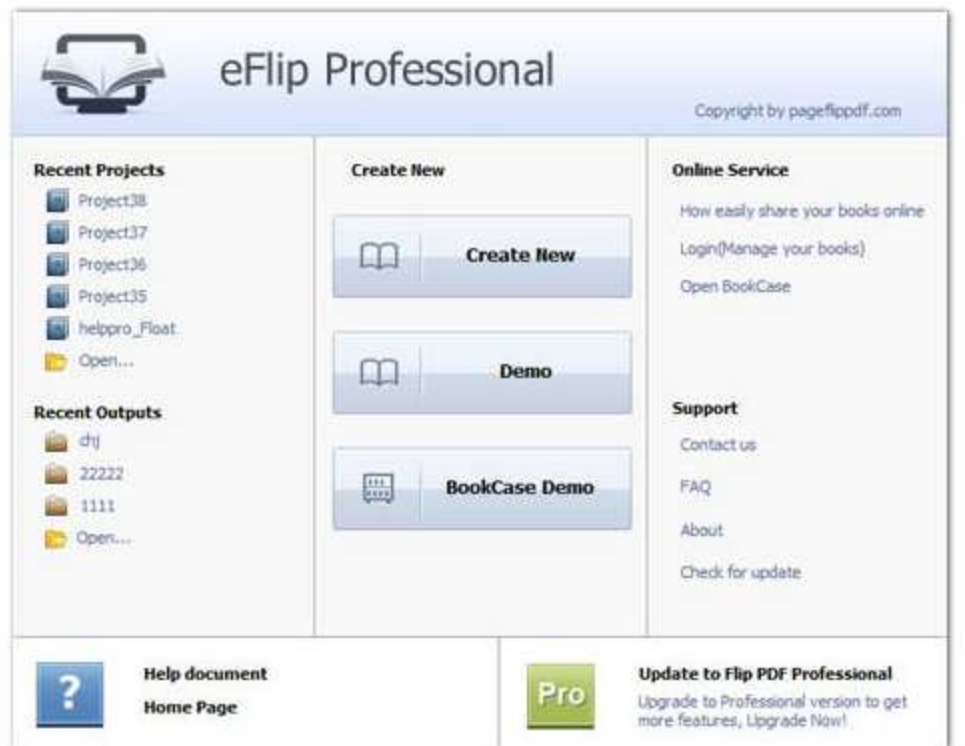

In the project control panel, you can view and open recent projects and output flipbooks, create new project or just view demo project. Besides, you can view Online Service details, get support, check "About" and "Update" info.

# II. Import PDF Interface

Chick "Create New" to build your own project, select template, define project name and location.

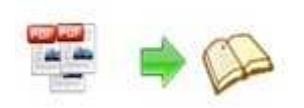

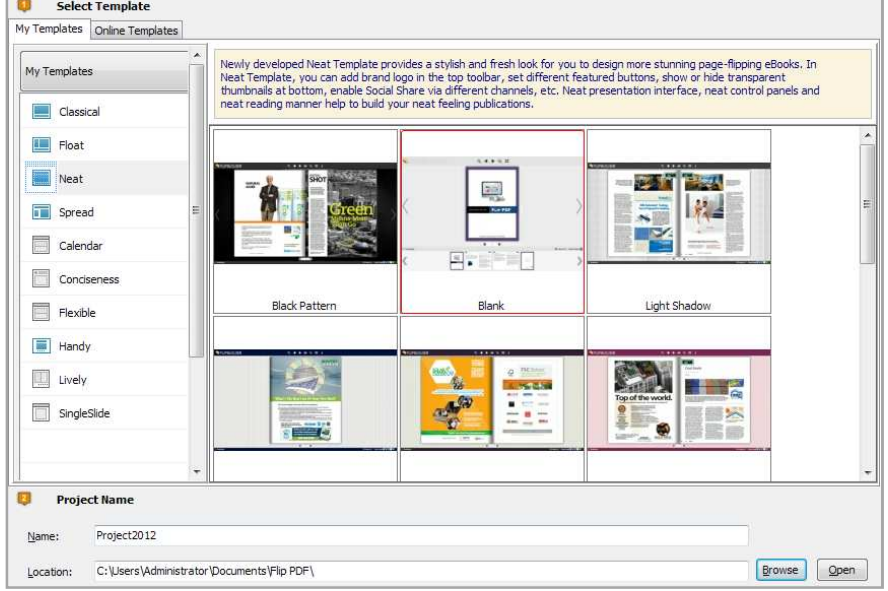

You can select Template and Theme from the list, or go to "Online Templates" panel to download more templates and themes to use in EFlip Pro Pro.

More templates and themes online: http://www.pageflippdf.com/themes-2012.html

#### Then click "Next" to enter into PDF Import interface:

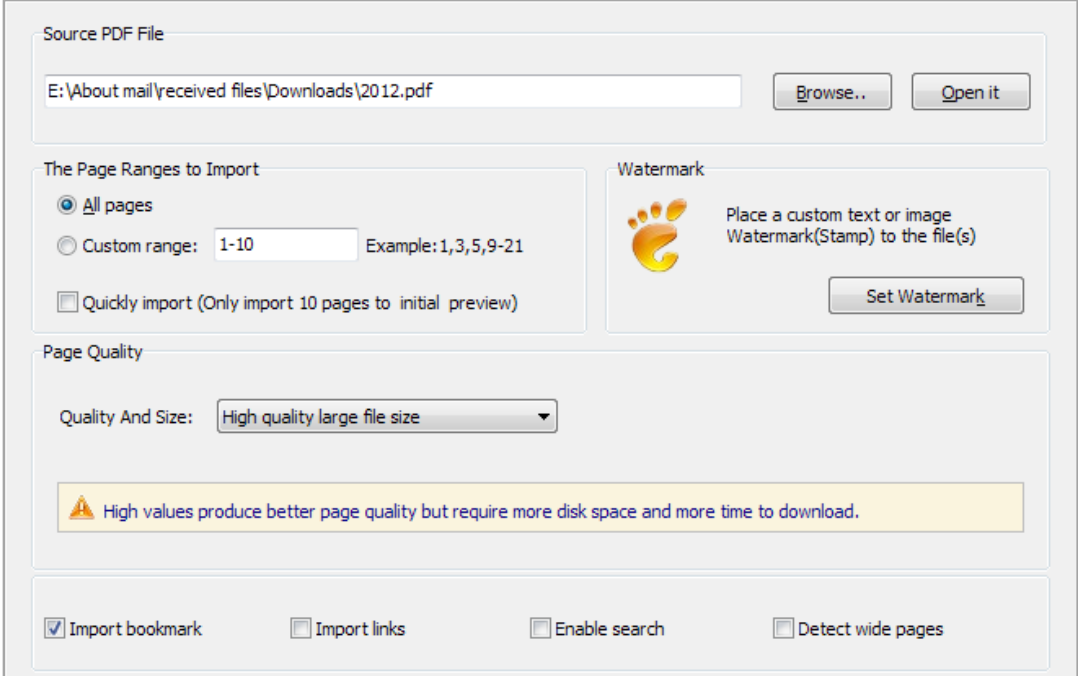

#### 1. Source PDF File:

Browse..

Click this icon to open the PDF file you want to convert;

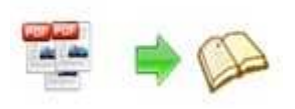

Open it

View content of added PDF file to clarify before converting.

#### 2. The Page Ranges to Import:

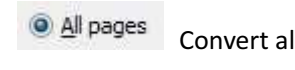

<sup>O</sup> All pages **Convert all pages to page-flipping eBook**;

Example:  $1, 3, 5, 9 - 21$  Convert defined range page; Custom range: 2-5

 $\nabla$  Quickly import (Only import 10 pages to initial preview) Just preview effect on first 10 pages.

#### 3. Watermark

Set Watermark | Add image or text watermark to flipping pages.

 $\boxed{\mathbb{Z}}$  Applying Watermark Check this option first to choose default stamps or add new ones:

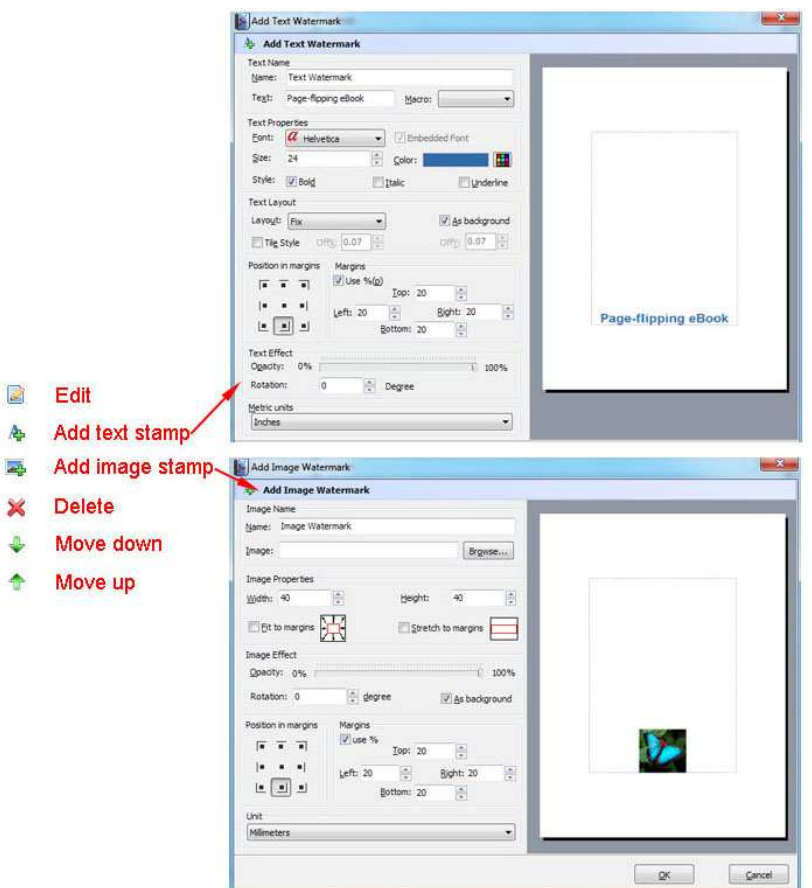

#### 4. Page Quality

There are five types of "Quality And Size":

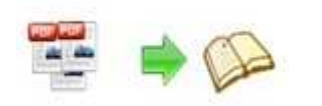

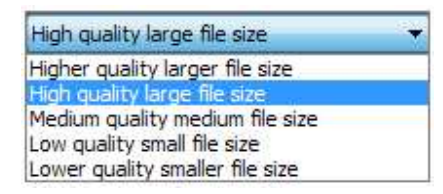

#### 5. Other Options:

Import bookmark Check this option to use bookmarks of PDF in page-flipping eBook;

Import links If your PDF file has links, check this to enable in flipbook;

✔ Enable search Check this option to enable search functionality in created flipbook.

Detect wide pages Check the option to make landscape page in PDF file to be presented as two-page spread in output flipbook.

At last, click  $\frac{Import\,Now}}{Import\,Now}$  icon to enter into template setting interface.

# III. Template Settings Interface

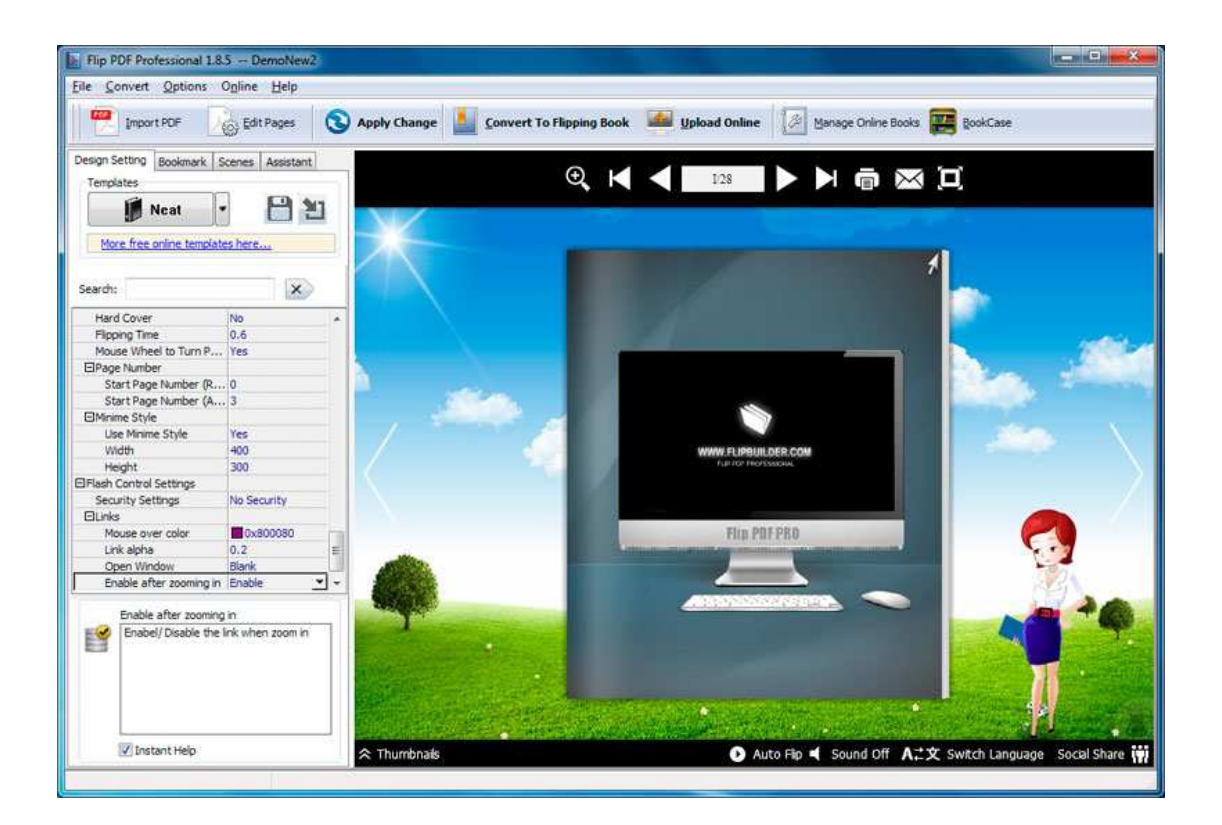

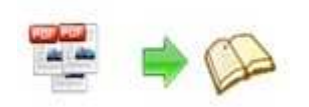

After importing PDF, you will see the main Template Design and Preview interface. Four tabs in the design panel for you to design template, choose scene, define bookmark and edit content for assistant.

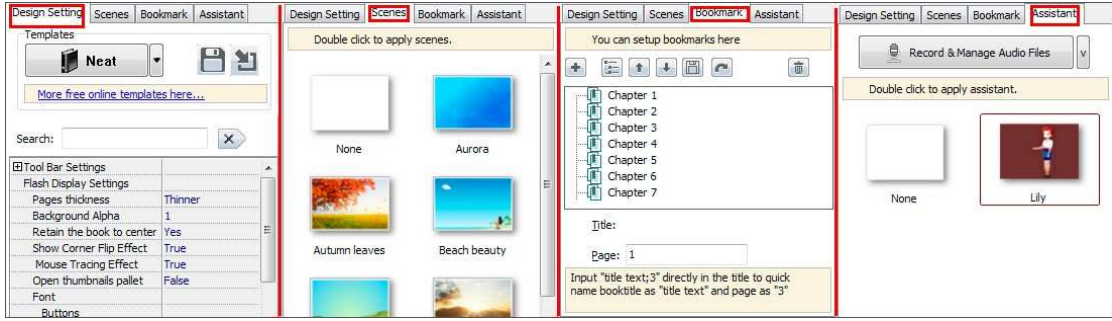

#### 1. Design Setting

The design setting interface contains below main parts: Choose Template, Tool Bars Settings, Flash Display Settings and Flash Control Settings.

#### (1). Choose Template

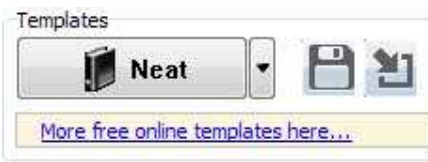

Although you have selected template before importing PDF, you can also change to other

templates. Just click **in the US** Neat income to select templates from Template Selection

interface, or download Online Templates to use.

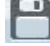

 $|$ Click this icon is to save current settings as a TXT file for later uses;

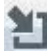

**LED** Click this icon is to import stored setting file at once.

There are 4 different templates at present: Classical, Float, Neat and Spread. You can also click "Online Templates" to install more templates to use. Each template contains some unique settings. More templates and themes online: http://www.pageflippdf.com/themes-2012.html

#### (2). Tool Bar Settings

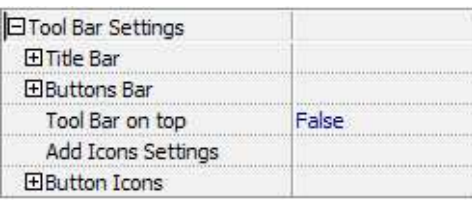

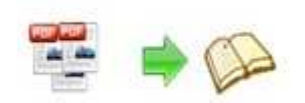

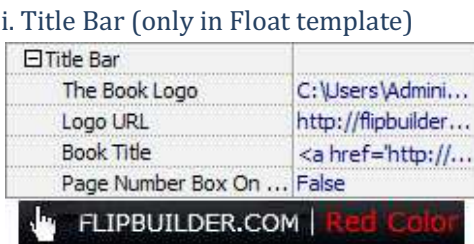

Customize book title and logo for showing on the top of your flipbook. You are enabled to set the book title as HTML format text. For example: <a href='http://www.pageflippdf.com' target='\_blank'> pageflippdf.COM</a> | <font color='#ff0000' size='14'>Red Color</font>

#### ii. Buttons Bar

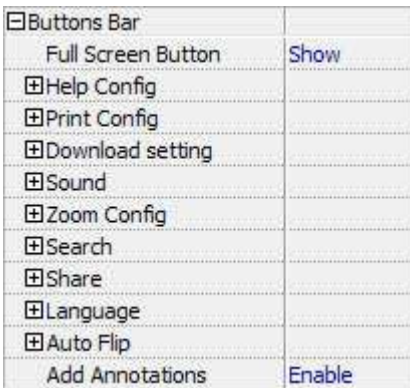

#### Home Button

You can add a home button **that** to help reader to click and go to your website directly:

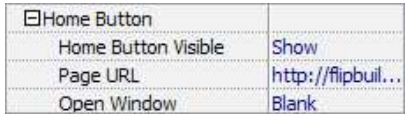

#### About Button

Add About button **the show the author, contact, book, company info:** 

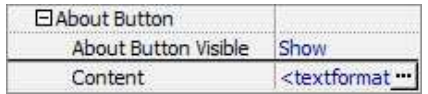

Click "…" to enter into "About & Contact" edit interface:

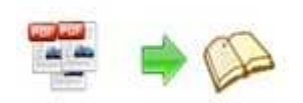

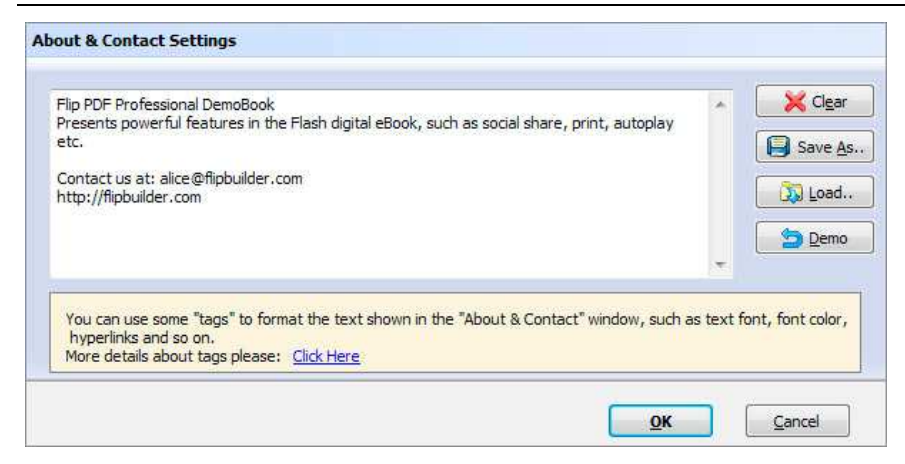

After clicking the About button, you will view the About window by clicking the button:

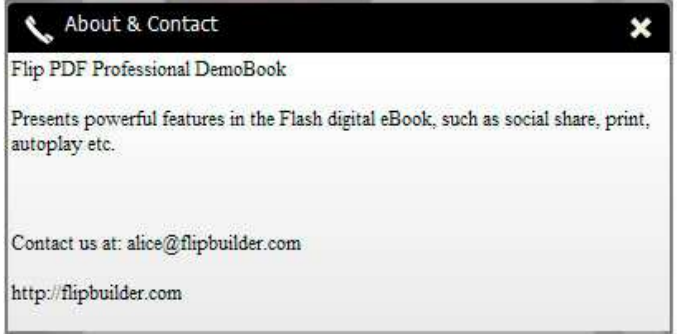

#### Full Screen Button

To enable "Full Screen" functionality in output flipbook, select "Show" in "Full Screen Button" Full Screen Button Show option:

Then you can click icon  $\Box$  to view flipbook in Full Screen, click icon  $\Box$  or "Esc" button

to exit from the Full Screen.

Or if you want to show your flipbook without Tool Bar while showing in Full Screen mode, you can set "No" in "Full Screen without Tool Bar" (just in Classical Template):

Full Screen Without Tool... Yes

#### Help Config

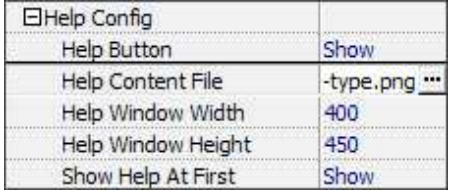

To show tips about viewing flipbook, you can set "Show" in "Help Button" option, and you can define Help Content manually by inserting "Help Content File (image or SWF)", also enable to define the Width and Height of the Help image or swf. If you set "Book->Retain the book to

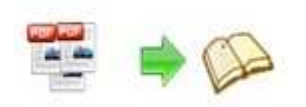

center->No", you can set "Show Help At First->Show" to display the Help Panel with the Book as below:

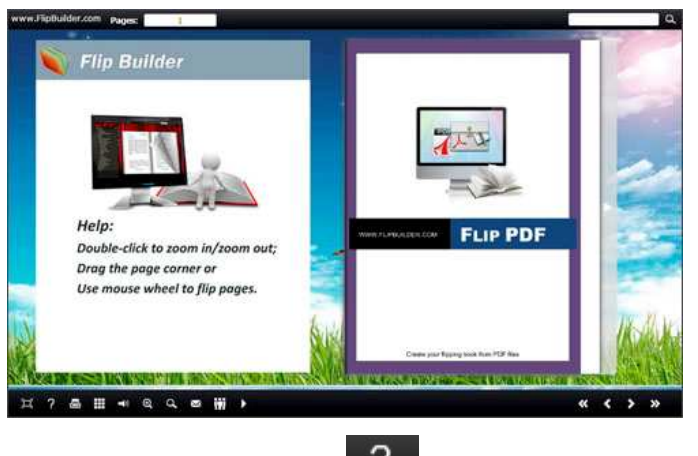

You can also click the button  $\mathbb{R}$  to view the same Help page in pop-up window.

#### Print Config

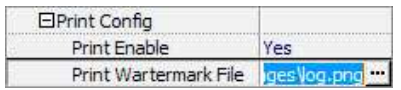

Choose "Yes" in "Print Enable", then click icon  $\Box$  to set print page range as below:

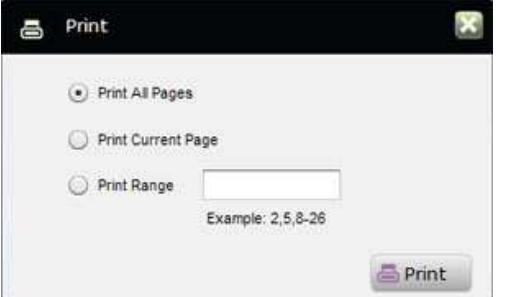

You can also click "Print Watermark File->…" button to choose image or SWF file from your computer as watermark on printed out pages.

#### Download Setting

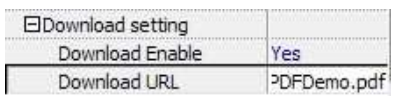

If you want your flipbook readers to download the PDF file or the flipbook directly from your website, select "Yes" in "Download Enable" option, then input the Download URL directly, you can use absolute path like "http://www.

pageflippdf.com/example/files/download/FlipPDFDemo.pdf" or relative path like "/files/download/FlipPDFDemo.pdf" (make sure you have uploaded the PDF to the same path).

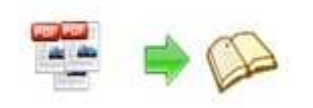

Then readers can click the icon  $\frac{1}{2}$  to download your uploaded PDF file directly.

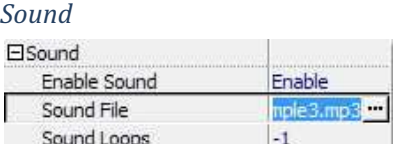

If you want to add background sound to your flipbook, such as a song or other audio file, set "Enable Sound->Enable", then click " " icon to choose "Sound File" from your computer, then set "Sound Loops", "-1" stands for playing the sound file all the time while viewing flipbook, other value (N>0) stands for the times of playing the sound file.

#### Zoom Config

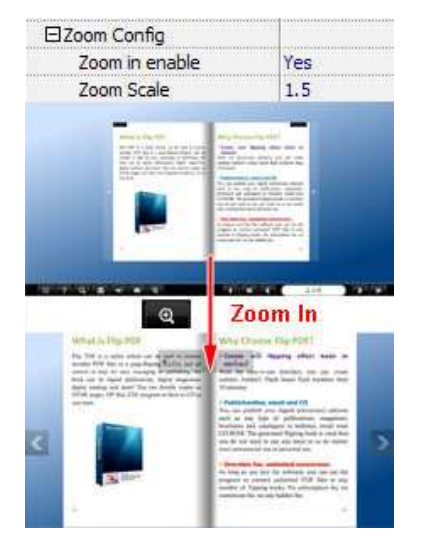

To Enable Zoon In functionality, choose ''Yes" in "Zoon in enable", then set "Zoom Scale", the value is the times between zoomed page size and the current page size.

In Float template, you don't need to set Zoom Scale, you can adjust more conveniently by the

zoom in tool like this:  $\blacksquare$ 

mouse->Yes" to scroll zoom in page while moving mouse.

#### Search

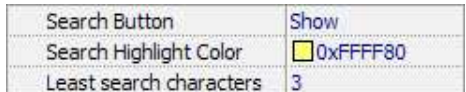

Select "Show" in "Search Button" (make sure you have check "Enable Search" option in "Import

PDF" interface), then define "Search Highlight Color", after clicking "Search" icon , you

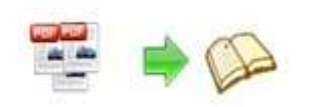

will see a popup box to input search words, then click Enter or "Search" button, you will get the below searching result:

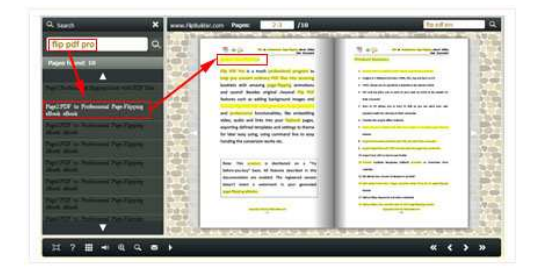

#### Share

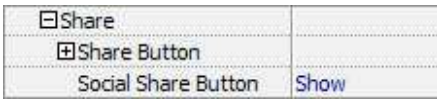

You can share via emails, or just through Facebook, Twitter, Google, etc..

#### a. Share Button

If you want readers to share via Email, you can enable "Share" feature as below shows:

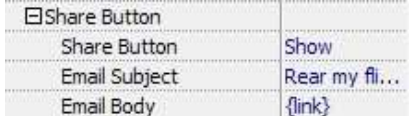

When the viewers click the share button  $\mathbb{R}$ , they will enter into the Email interface with the

link of your flipbook in the Email body.

#### b. Social Share

If you want your flipbook viewers to send the link to their friends or clients via Facebook, Twitter, Linkedin, Google, Yahoo and so on, you can add a Social Share button in your flipbook for readers to send out your flipbook link immediately:

Social Share Button Show

The readers just need to click the "Social Share" button **(TH)**, then the below window will pop up

#### for them to choose share channel:

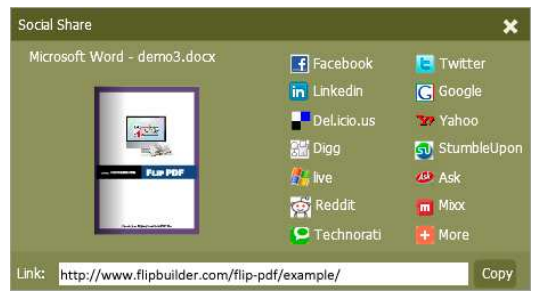

#### Auto Flip

To auto flip your eBooks, you can set "Yes" in "Auto Flip->Enable" option; then define the Flip

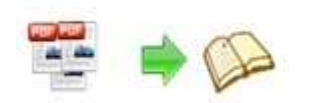

Interval (seconds of staying on each page); the value of "Play Count" stands for the times of auto

playing the eBook, and "-1" stands for playing forever (after clicking the Auto Flip button  $\Box$ ,

the flipbooks will be flipped by staying 3 seconds per page); if you want to auto start and flip the eBook after opening, just set "Auto flip when start up->Yes":

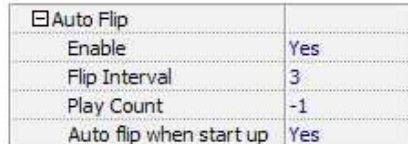

Thumbnail Button

Thumbnail Button Enable

Show Thumbnail Button (set "Enable") to view page thumbnails of your book, or you can Disable it to hide the button.

#### Single Page

Enable Single Page

If your book contains landscape pages, or the page content is different to read for the font is too

small, you can set "Single Page->Enable" to enable readers to click "Single Page" icon d

view pages one after another, then click "Double Page" icon  $\Box$  to back to the normal book reading mode.

#### Language

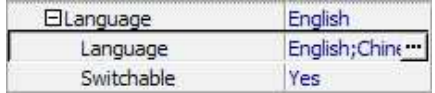

You can set language for showing tools or tips in your created flipbook, click "…" to enter into "Language Settings" interface. You can choose two or more language to use, just check

"Switchable" option, then users can click "Switch Language" button  $\mathbb{R}^4$  to choose their prefer language for tips (more language setting details you can view in below Language Setting part):

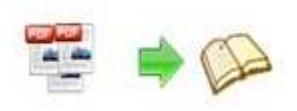

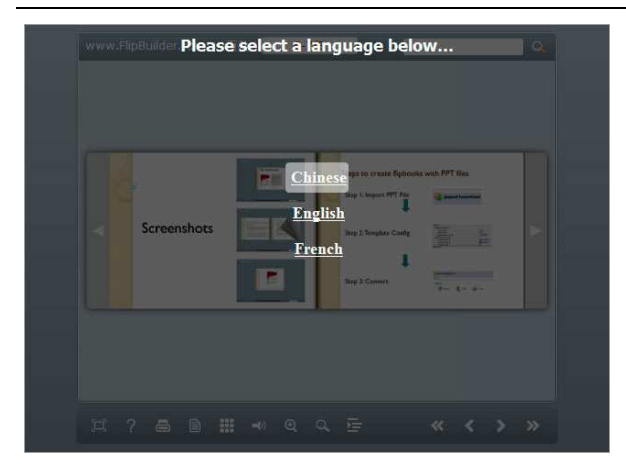

#### Add Annotations

To help readers take notes on your books while reading, you can set "Add Annotation->Enable".

When readers view your book on computer, they can click "Add Annotation" icon  $\bullet$  to add text note, highlight pages with brush, draw rectangle or ellipse on anywhere of your book pages. If they open the book next time, they can view the comments, or delete as they want:

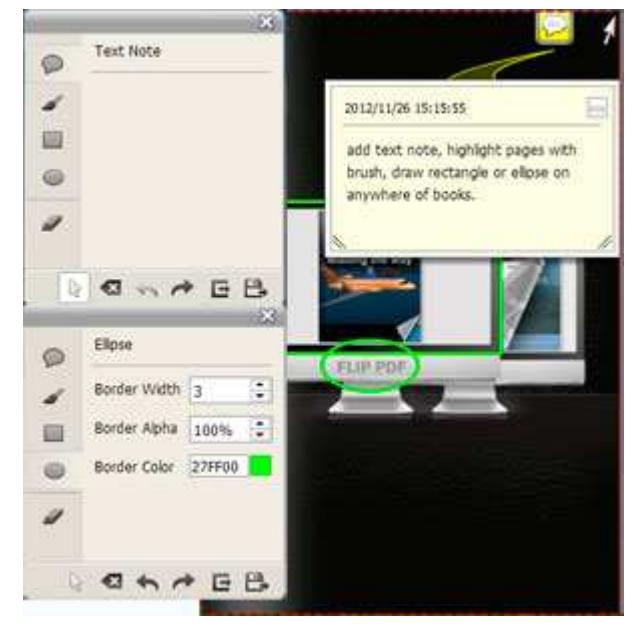

#### iii. Tool Bar on Top (only in Float template)

If you want to place the toolbar in Float templates on the top of the flash eBook, you can set "Tool Bar on Top" as "True":

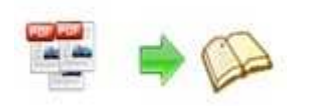

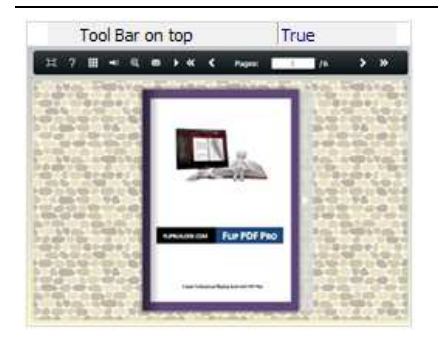

#### iv. Add Icons Settings

If you want to add some other kinds of buttons which the program doesn't provide, you can click "Add Icons Settings->…" to enter into "Icons Settings" interface to add new icons on tool bar:

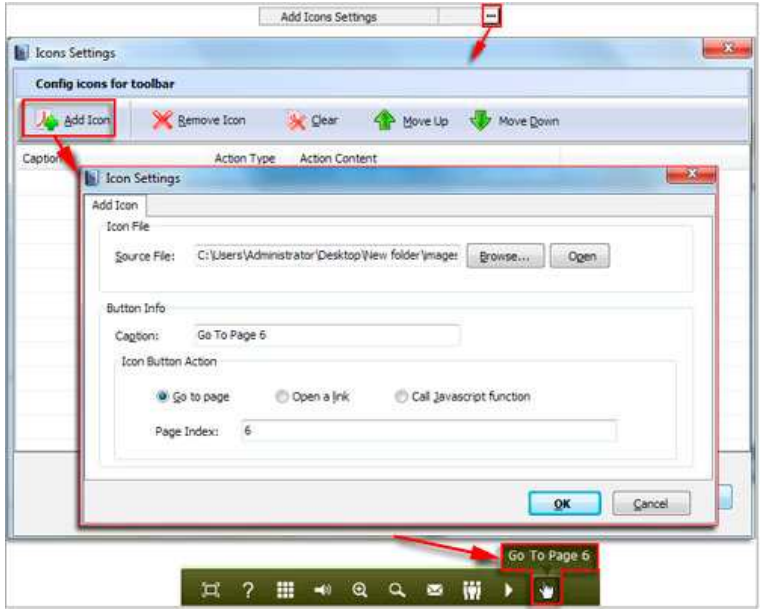

You can define the link action as "Go to page", or open an online webpage, or even "Call Javascript function" to carry out your wanted interactive functionalities via defining Javascript function yourself.. After your "Apply Change", the new added icon will show in the toolbar. (More details about Call Javascript function will be introduced in the part of "Edit Page->Add Link".)

#### v. Button Icons

Define settings for the icons of the buttons:

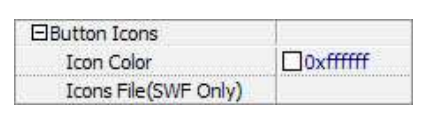

#### Icon Color

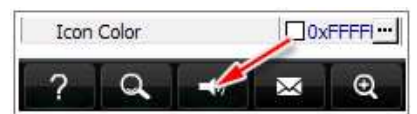

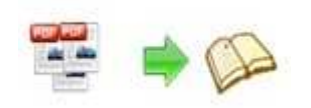

#### Icon File

Select the Tool Bar Button to replace with your own icon.

Icons File (SWF Only) C:\Users...

More details please view here:

http://www.pageflippdf.com/faq/how-to-replace-icons-on-flash-toolbar.htm

#### (3). Flash Display Settings

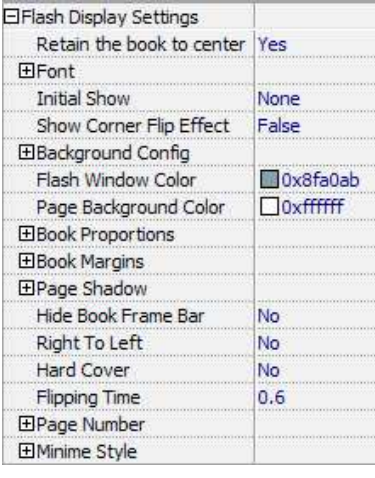

#### i. Retain the book to center

Retain the book to center Yes  $\blacktriangledown$ 

Place your book to center or right side based on your needs. For example, if you want to show background image with advertisement or logo on left side, you can select "No" in the option.

#### ii. Pages per thickness (only in Neat template)

To create more real life like ebook, you can set Pages thickness, there are 5 levels for you to choose based on your needs. And on the book edge, you will see different page number tips for you to click and go to that page directly:

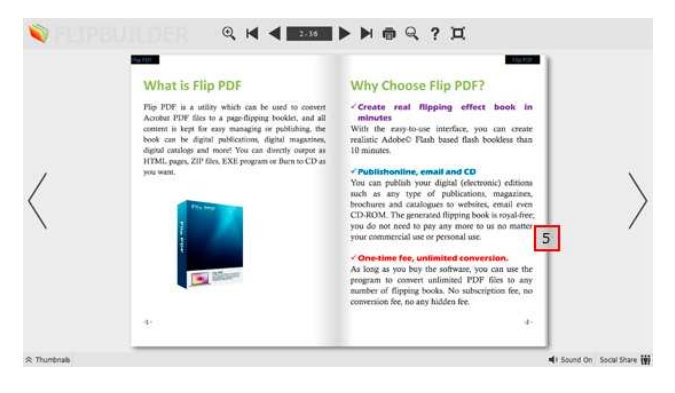

#### iii. Background Alpha

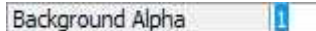

Set the value (0-1) of alpha to control the transparence of the background in flip book. For example, you can set the value as 0 to make the book background as transparent completely, when you embed the book in other HTML page, it will show the background of that HTML only.

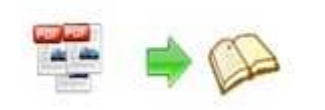

#### iv. Show Corner Flip Effect

Show the Corner Flip Effect at the beginning to tell readers that they can drag or click the corner to turn pages directly.

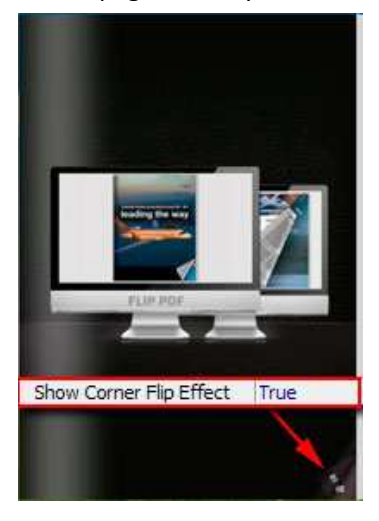

#### v. Mouse Tracing Effect

Show Mouse Tracing Effect at the beginning to tell readers that they can drag or click the corner to turn page. If the book is set to open with double page spread, then the Mouse Tracing Effect won't work.

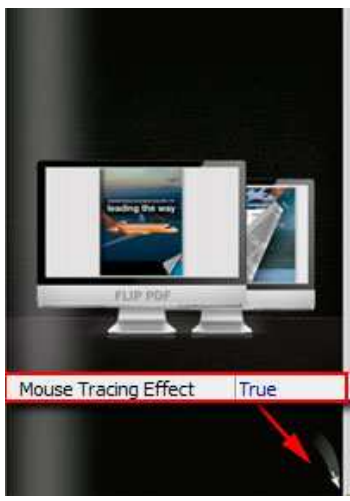

vi. Open thumbnails pallet

Define whether the thumbnail pallet open or not when you arrive on the book.

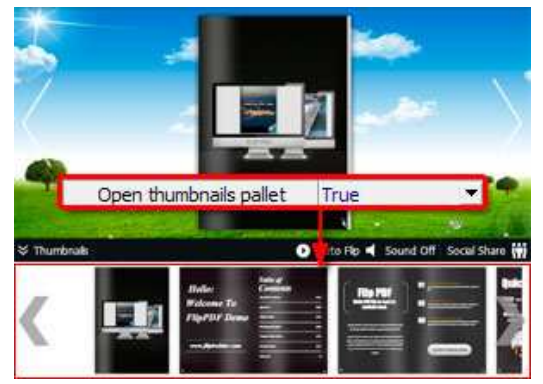

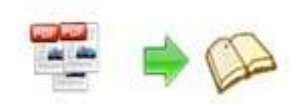

vii. Font

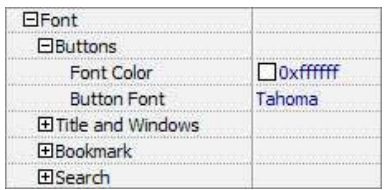

Change fonts of toolbar buttons, flash windows even bookmarks or search result panel.

#### viii. Initial Show (set in Float/ Spread templates)

You can show Bookmark panel or Thumbnails panel on the flash page at the beginning, just select "Bookmark" or "Thumbnails" in this option:

For Example, select "Thumbnails": Initial Show Thumbnails v

Then you will get flipbook shown with below initial interface:  $\mathbb{R}^n$ 

#### ix. Background Config

#### Background Color:

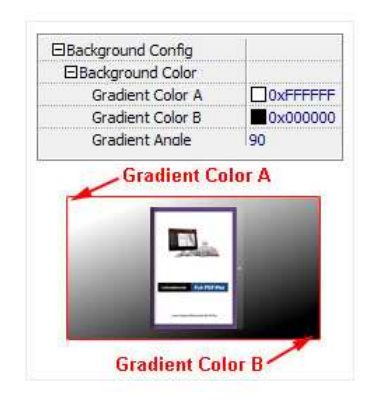

Define background for your flipbook with gradient color or pure color (the same color for "Gradient Color A" and "Gradient Color B"). Gradient Angle is the angle between two colors.

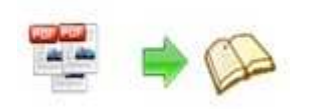

Background Image (set in Classical and Spread templates):

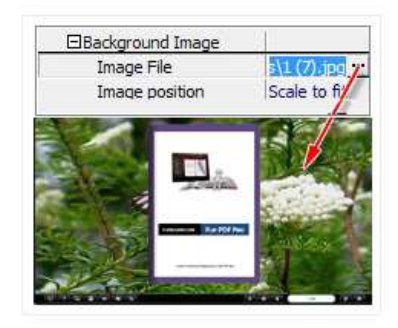

Click the icon " $\cdots$ " to choose background image from your computer, and there are 11 kinds of "Image Position" for you to choose: Scale to fit, Fill, Top Left, Top Center, Top Right, Middle Left, Middle Center, Middle Right, Bottom Left, Bottom Center and Bottom Right.

Background Image (set in Float template):

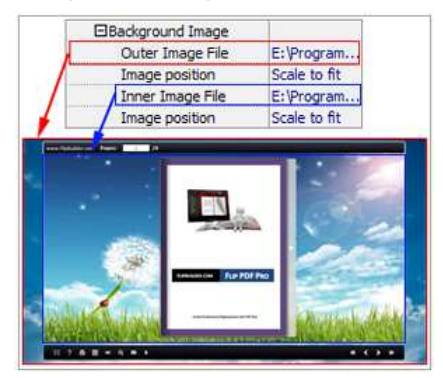

The Float template enables you to add two background images: Outer Image and Inner Image. You can make Inner background image to show special information, such as advertisement or company logo, etc. There are also 11 kinds of "Image Position" for you to choose: Scale to fit, Fill, Top Left, Top Center, Top Right, Middle Left, Middle Center, Middle Right, Bottom Left, Bottom Center and Bottom Right.

#### x. Flash Window Color

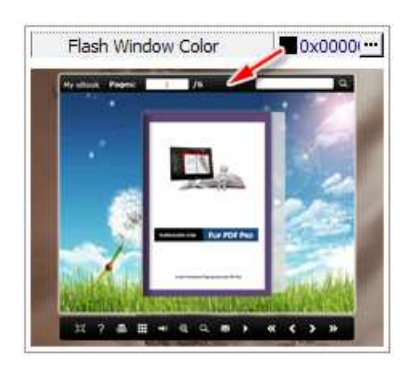

This color will be applied on all flash windows, such as the book window, "Help" window, "Print" window and so on.

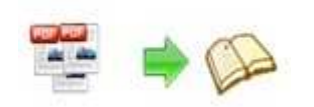

xi. Page Background Color

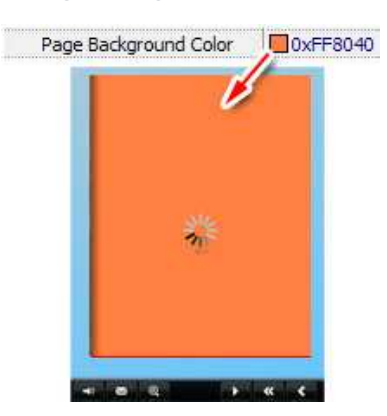

When load pages, or if the page number of your PDF file is odd, then the page (the last page) will show with the "Page Background Color".

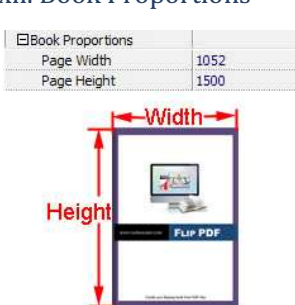

#### xii. Book Proportions

Please note that the values are not fixed in pixels or inches, they represent a ratio of "Page Width: Page Height", and the book size will be adjusted with your Explorer Window Size.

#### xiii. Book Margins

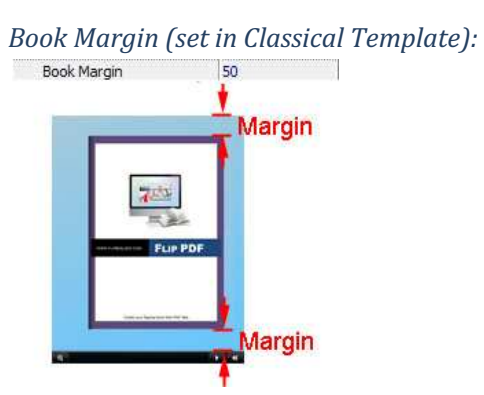

"Book Margin" refers to the distance between the book and the toolbar.

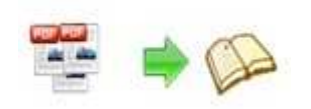

Top/ Bottom/ Left/ Right Margin (set in Float/ Spread Template):

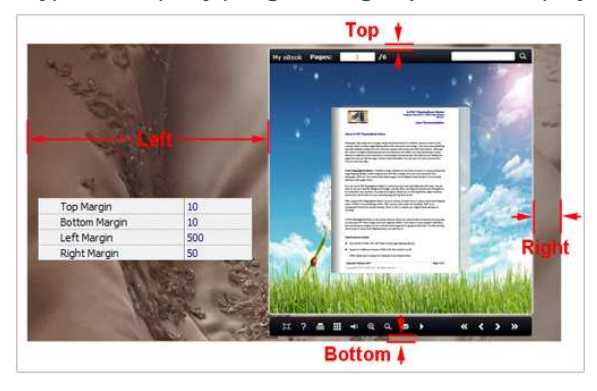

xiv. Page Shadow

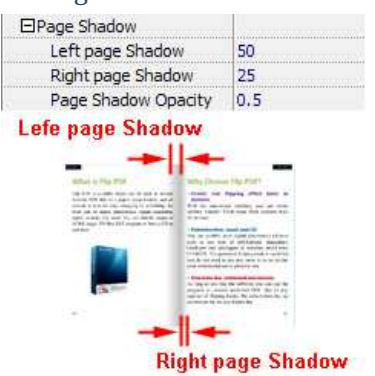

The value also takes the value of Book Proportions as reference, and the value interval of "Page Shadow Opacity" is "0~1", the larger value refers to the deeper shadow color.

#### xv. Hide Book Frame Bar

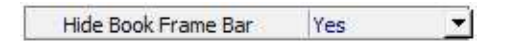

If don't want to show the book frame bar, choose "Yes" in this option.

#### xvi. Right to Left

If the language of your file is read from right to left (such as Arabic), then choose "Yes" in "Right to Left" option:

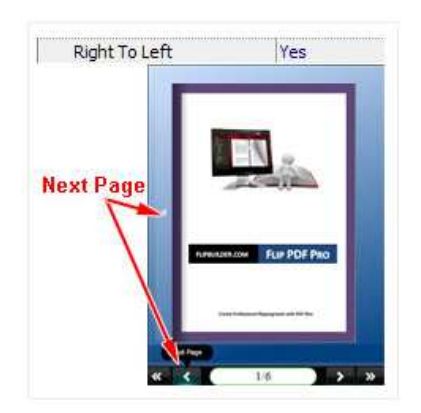

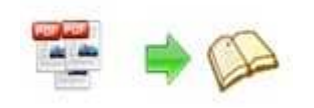

#### xvii. Start on Double Page

Open your book in double-page spread or not. "Yes" means open book without cover, presenting first two pages at a time. If you have odd number pages, you can set this option as "Yes".

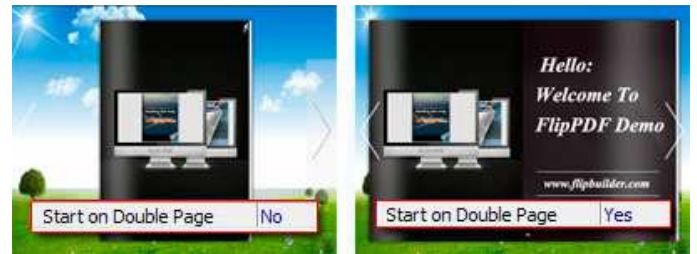

#### xviii. Hard Cover

If you want create hard cover effect (a book bound with rigid protective covers) for your flipbook, choose "Yes" in "Hard Cover" option:

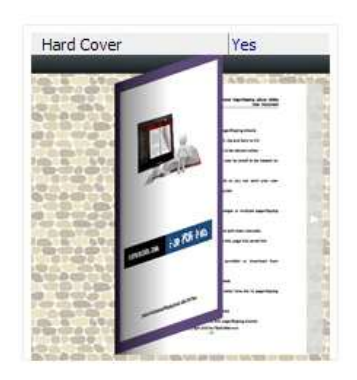

#### xix. Flipping time Flipping Time  $0.6$

Sets page flipping time in seconds according to your needs. (Recommended value is 0.6)

#### xx. Mouse Wheel to Turn page

Mouse Wheel to Turn Page Yes Enable or Disable turning page with mouse wheel.

#### xxi. Page Number

If you don't want to count in the cover page, table of contents pages into the actual page numbers, you can set "Start Page Numbering (Roman)" and "Start Page Numbering (Arabic)". For example, the first 3 pages are Table of Content pages with Roman page numbers, and set Arabic page numbers from page 4, then you will get page number box like below:

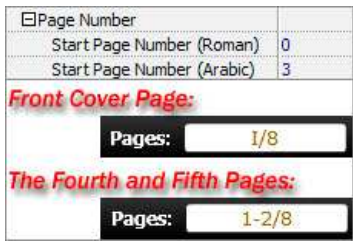

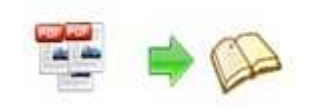

xxii. Minime Style

If you want to present Page-flipping eBook pages directly without showing toolbar, especially when you want to embed eBook into a small area in existing webpages, then you can use this "Minime Style". The Minime Style will trigger when the Width or Height of the Flash Container is less than the defined value. You can also always show the page-flipping eBook in Minime Style with adding a parameter to your URL like this:

www.yourdomain.com/index.html?alwaysMinimeStyle=true .

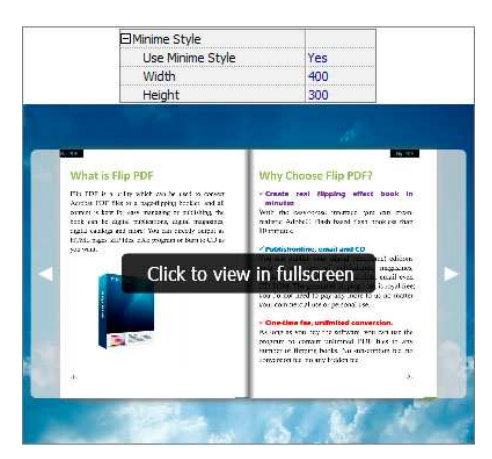

#### (4). Flash Control Settings

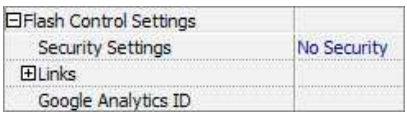

#### i. Security Settings

Security Settings Single Pass

If you want to protect your flash books with passwords, you can click "…" icon to enter into "Flash Security Config" interface:

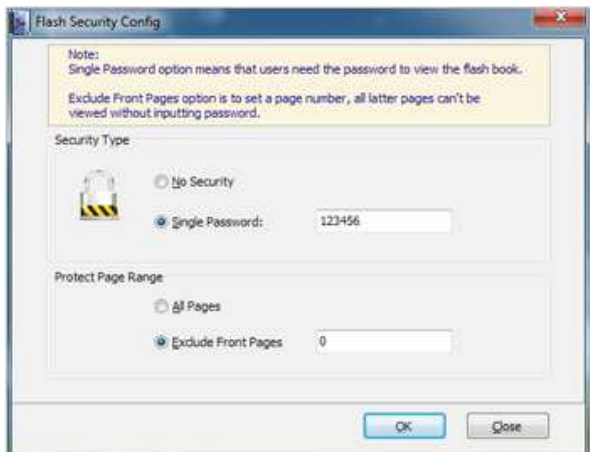

Select "Security Type->Single Password", and input passwords into the box (there is no restriction on password format at present). You can also set "Protect Page Range" as "All Pages" or the latter

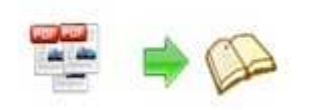

pages after a defined page number. (Tips: The program utilize RC4 algorithm to protect eBook pages, the eBook content pages will show nothing without permission.)

#### ii. Links

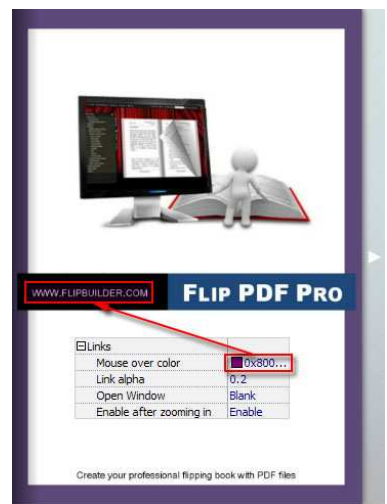

If you have check "Import links" option in "Import PDF" interface, or add links in "Edit Page" interface, then you can define settings here, choose "Mouse over color", "Link alpha" (refers to the link area opacity, value interval: 0~1, "0" stands for the area is totally transparent), and "Open Window->Blank/ Self". The links also can be clicked after zooming by setting "Enable after Zooming in->Enable".

#### iii. Google Analytics

In the HTML output format, you can add statistics by using google analytics. You can get more information about Google Analytics ID from http://www.google.com/analytics/.

#### 2. Scenes Setting

To make your book more attractive and lively, you can apply animated background which called "Scene" in the flip program. There are many pre-designed scenes for you to choose and use directly, such as Autumn Leaves, Beach Beauty, Desert, Moon, Underwater World, Grassland, Snow, Clouds, etc.

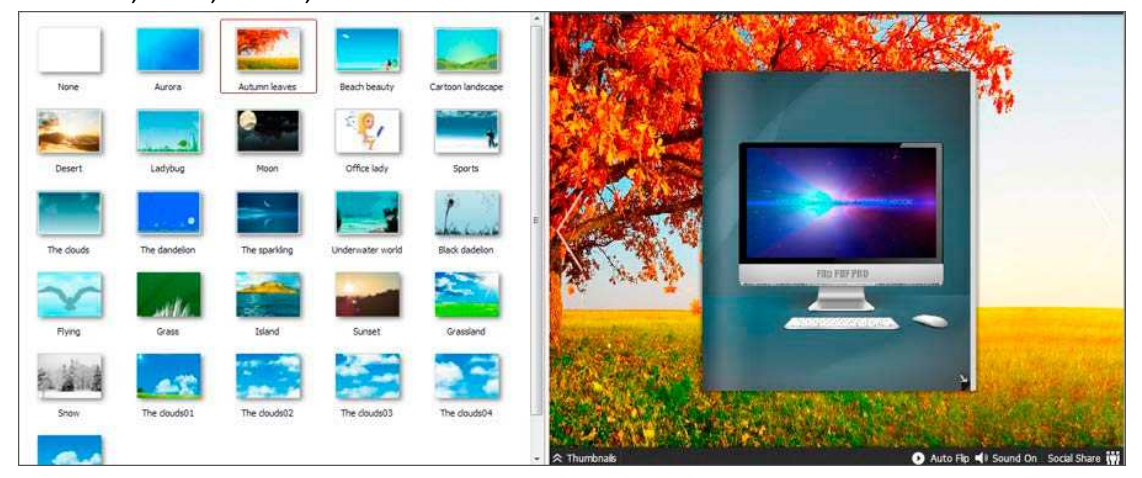

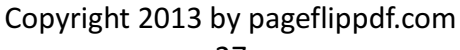

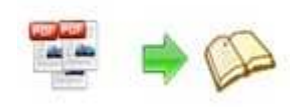

Just double-click to apply the scenes, or you can set your own style scene by setting "SWF" format background image in "Design Setting" part.

#### 3. Bookmark Editing

You can check "Import Bookmarks" option in Import PDF interface if your PDF contains bookmarks, or you can edit bookmarks directly in the program. In Classical Template, you can even define bookmark font color, background color, position, etc.:

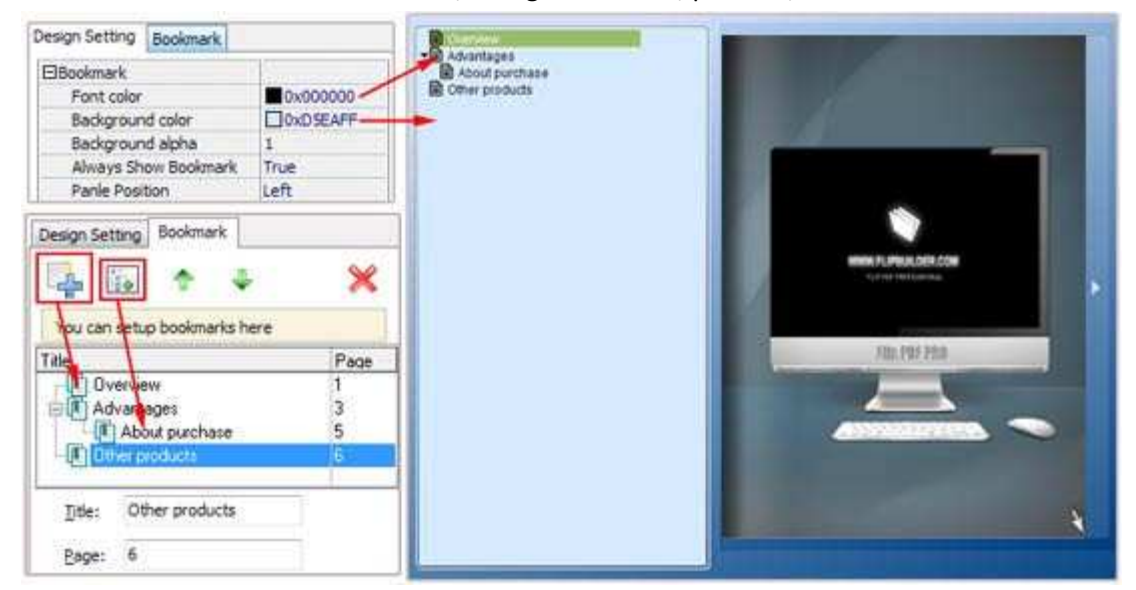

#### 4. Assistant

If you want to provide sound or text tips for pages of your books, you can enable the Assistant Feature, edit scrolling text, record audio or insert sound directly. Then readers can following your tips, listen to the audio you applied, get more interest and info from your book.

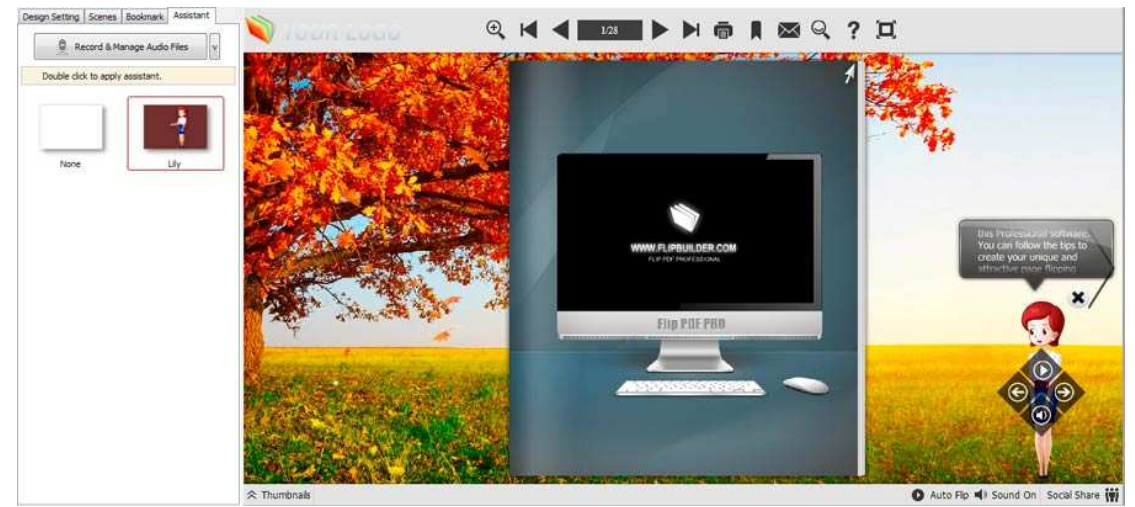

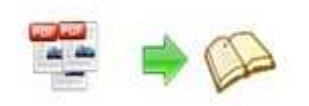

Record & Manage Audio Files Click "Record & Manage Audio Files" icon to enter the contract of the contract of the contract of the contract o

 $\sqrt{ }$ 

#### into Record Audio interface:

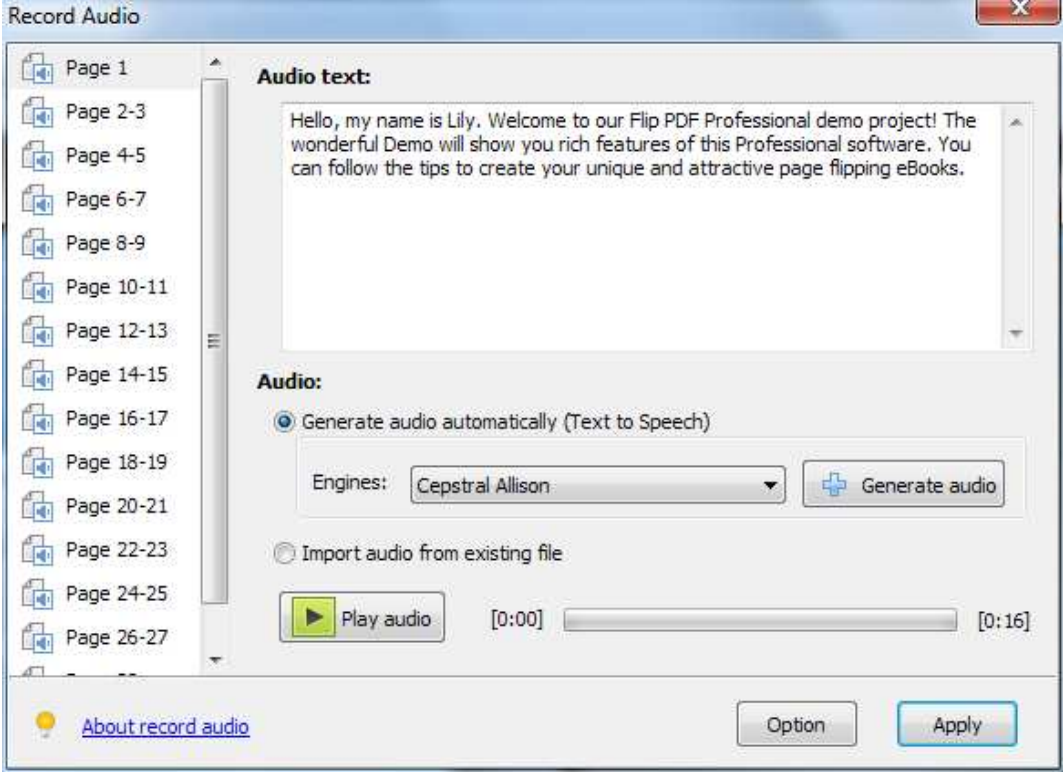

Input "Audio Text" for each page, and then choose Text-to-Speech engine, and then click "Generate audio". After generating, you can click "Play audio" to listen to the audio, you can also choose "Import audio from existing file" to apply existing audio directly.

About Text-to-Speech engine install and use, you can view details in this page: http://www.pageflippdf.com/faq/How-to-read-your-text-to-readers-in-flipping-book.html

#### 5. Other Settings

#### (1). Export Theme

If you want to save the current template settings as your own style template for later uses, you can click "File->Export current settings as Theme" button to storing all current template settings, include the background images, margin values, toolbar buttons and so on. Then when you want to use later, just click "File->Import Themes", the theme will be added to the templates selecting interface. Download more themes from eFlip now: http://www.pageflippdf.com/themes-2012.html

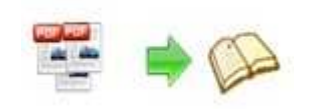

#### (2). Application Options

#### i. Render Engine Option

EFlip Pro Pro provides 3 different render engines for you to create higher quality page-flipping eBooks, click "Options->Application Options" to enter into "Render Engine" interface: SWF: Much legible characters, smaller output size; GPL Ghostscript: Higher color transfer quality; Inner Library: Faster convert speed (change option when PDF imported failed).

#### ii. Create Mobile Version Option

#### Pages Quality and Size

Five types of "Pages Quality And Size" for mobile version eBooks:

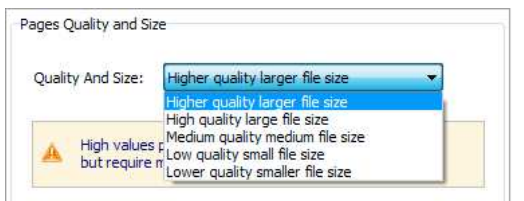

#### Mobile Template

The current version provides two mobile template modes for you to use: Slide and Single Page Flip. The later one adds page-flipping effect on the pages while viewing in mobiles.

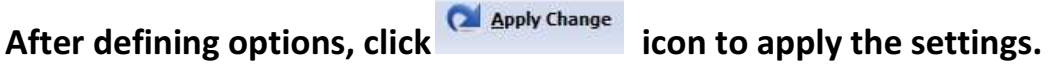

### IV. Edit Pages

Use EFlip Pro Pro to add link, video, sound or image file. Click "Edit Pages" button **8. Edit Pages** to enter into page edit interface:

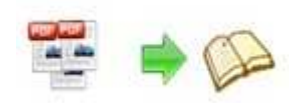

#### PDF to Professional Page-Flipping eBook Utility User Document

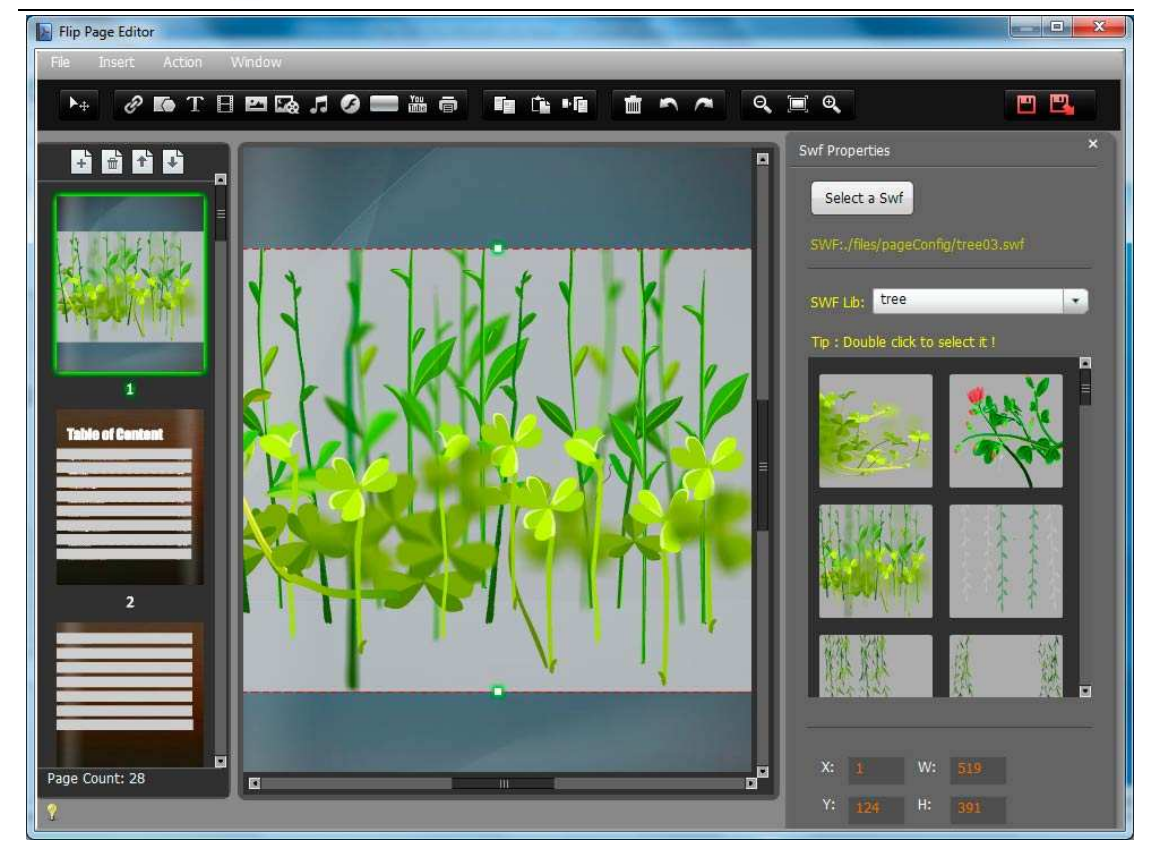

#### 1. Add Link

Click the icon  $\overline{\mathscr{P}}$  and then draw a link box on the area you want to add link, then define properties in below panel:

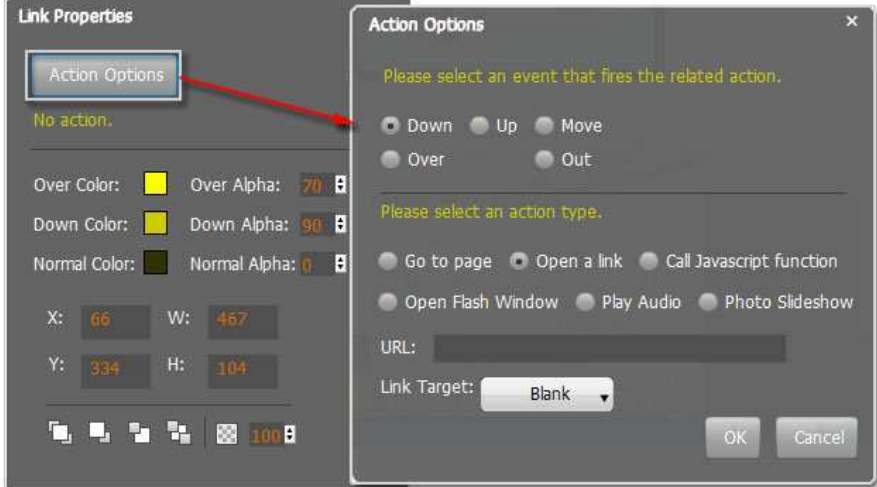

You can define the link action as "Go to page", or open an online webpage, or even "Call Javascript function" to carry out your wanted interactive functionalities via defining Javascript function yourself. For example, you can show a pop-up light box while readers clicking some image on page, or pop-up a questionnaire or other Web Form by clicking some text. Just make sure the parameter you set in "Function" can be called in from HTML page.

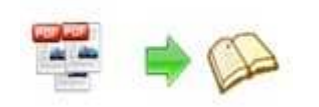

Example: Check "Call Javascript function" as action type, then input Function as "testLightBox("Hello, this is a test"):

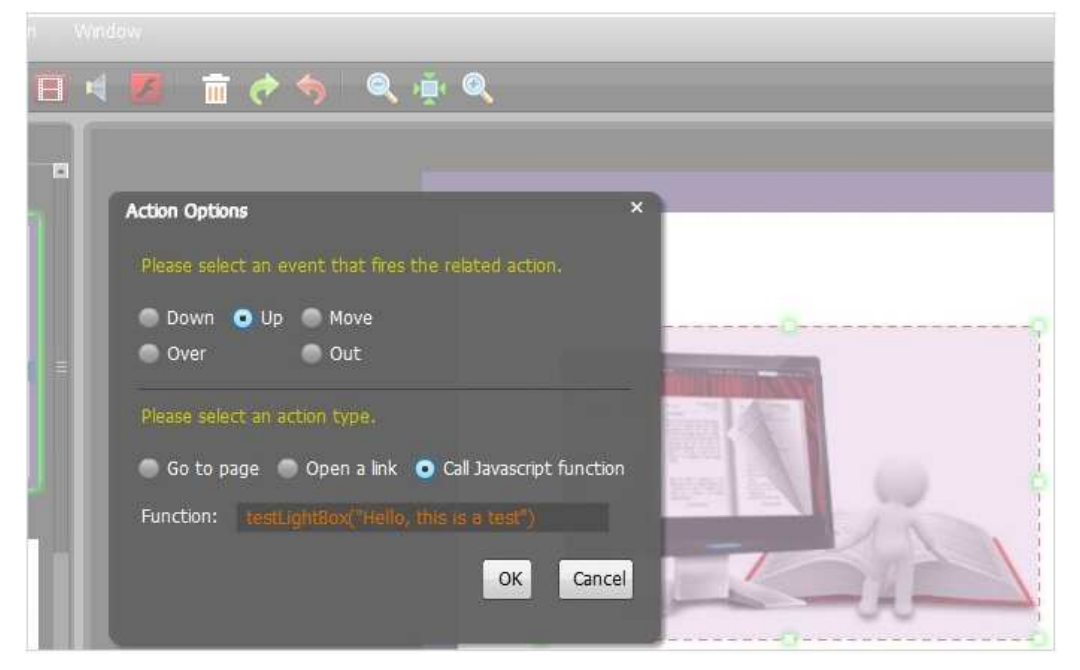

And then make sure the Javascript wrote into the index.html page as below image shows (the same as you set in "Link Function"):

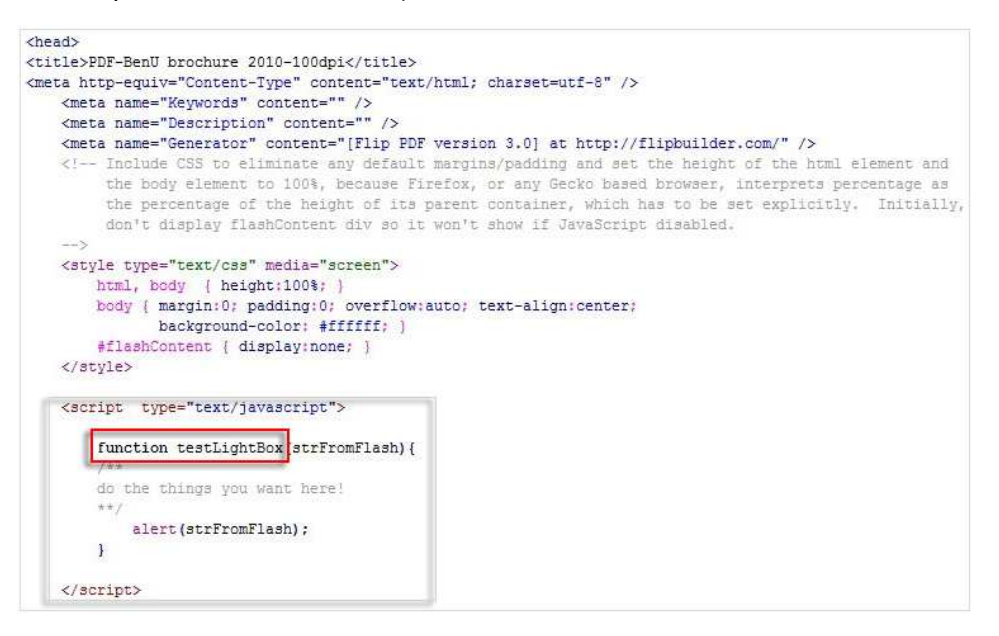

#### 2. Select Shape to Insert

You can draw shapes on pages as you want by clicking icon . You can add below shapes:

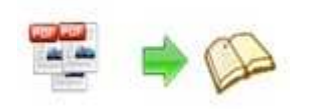

#### (1). Line

Choose "Add Line" icon  $\Box$  to draw line on pages, and then define options for the inserted line in right panel as you want. Like set Line Type as "Solid line" or "Dotted line", define Line Color, Width, Alpha, Position, Size, Shadow, and Effect (support "Fade In" at present):

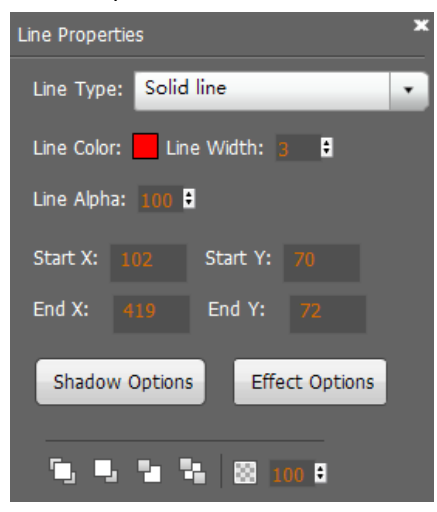

#### (2). Add Arrow-line

Click "Add Arrow-line" icon  $\leq$  to draw arrow-line on pages. You can also define the arrow-line proportions, like color, width, alpha, position, size, etc.:

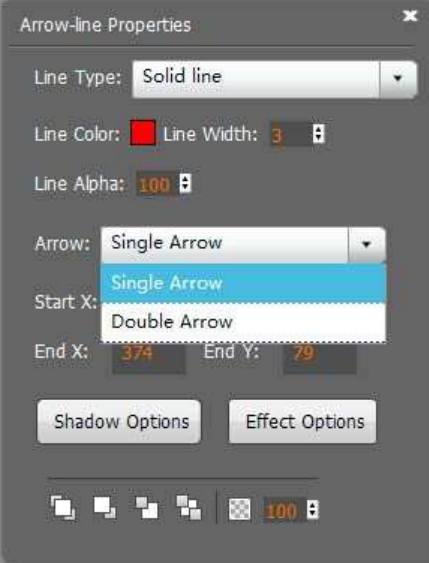

#### (3). Add Ellipse

Click "Add Ellipse" icon to draw ellipse on pages, you can also define options like actions, fill style, color, border, shadow, effect, etc. Action types include "Go to page", "Open a link", "Call Javascript function", "Open Flash /video Window", "Play Audio" or "Photo Slideshow".

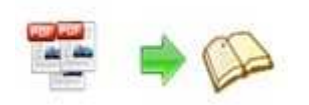

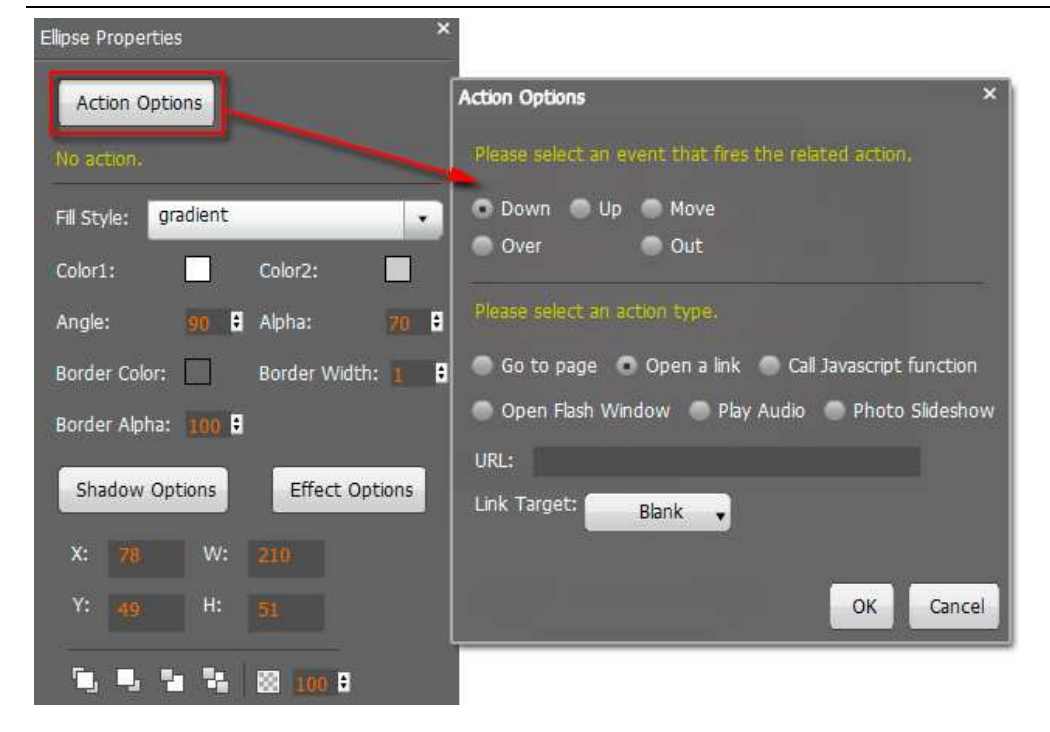

#### (4). Add Rectangle

Click "Add Rectangle" icon to draw rectangle on pages, you can also define options like actions as "Go to page", "Open a link", "Call Javascript function", "Open Flash /video Window", "Play Audio" or "Photo Slideshow". And define fill style, color, border, shadow, effect, etc:

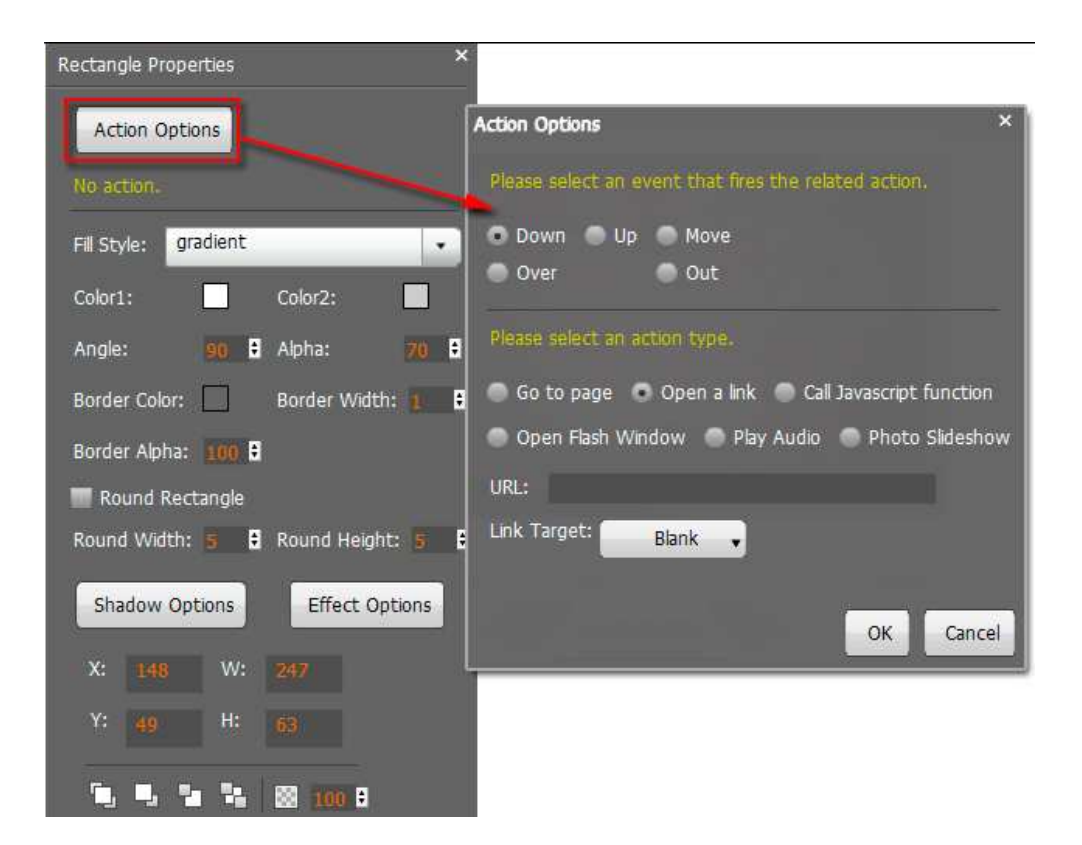

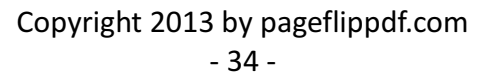

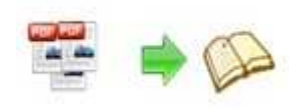

#### (5). Add Highlight Area

Click "Add Highlight Area" icon to draw highlight on pages, you can also define options like actions as "Go to page", "Open a link", "Call Javascript function", "Open Flash /video Window", "Play Audio" or "Photo Slideshow". And define color, round rectangle, etc:

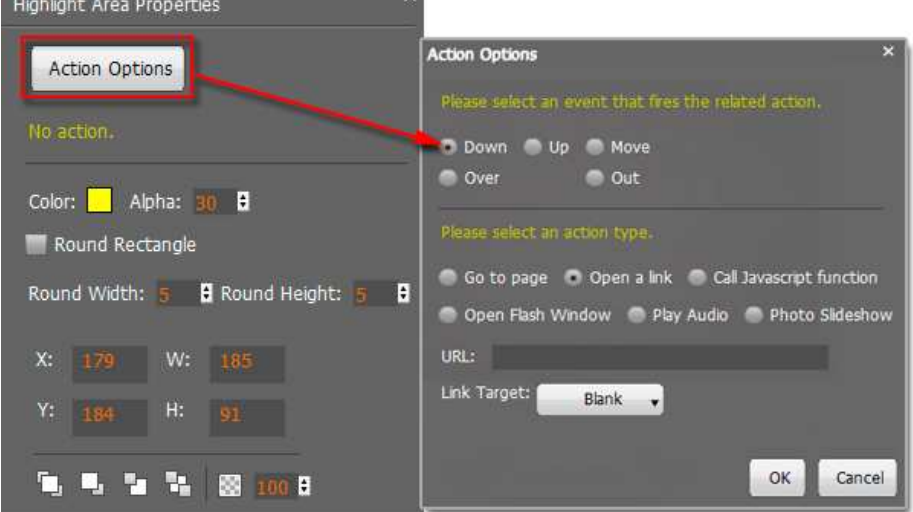

 $\ddot{\mathbf{v}}$ 

#### 3. Add Text

You can edit different types text by clicking icon  $\mathbf{T}$ :

#### (1). Add Plain Text

Click "Add Plain Text"  $\overline{T}$  to insert text into pages, then edit text content in right edit panel, you can also define actions, font, color, background, effect, etc.

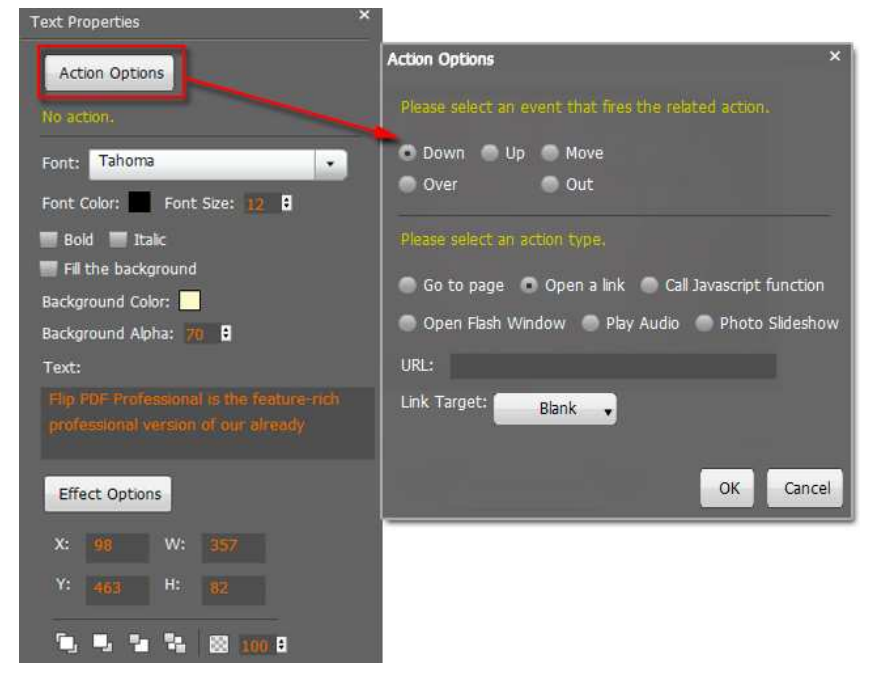

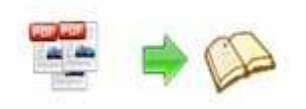

#### (2). Add Callout

Add callout text like dialog box, just click "Add Callout" icon  $\bigoplus$ , input text and define actions:

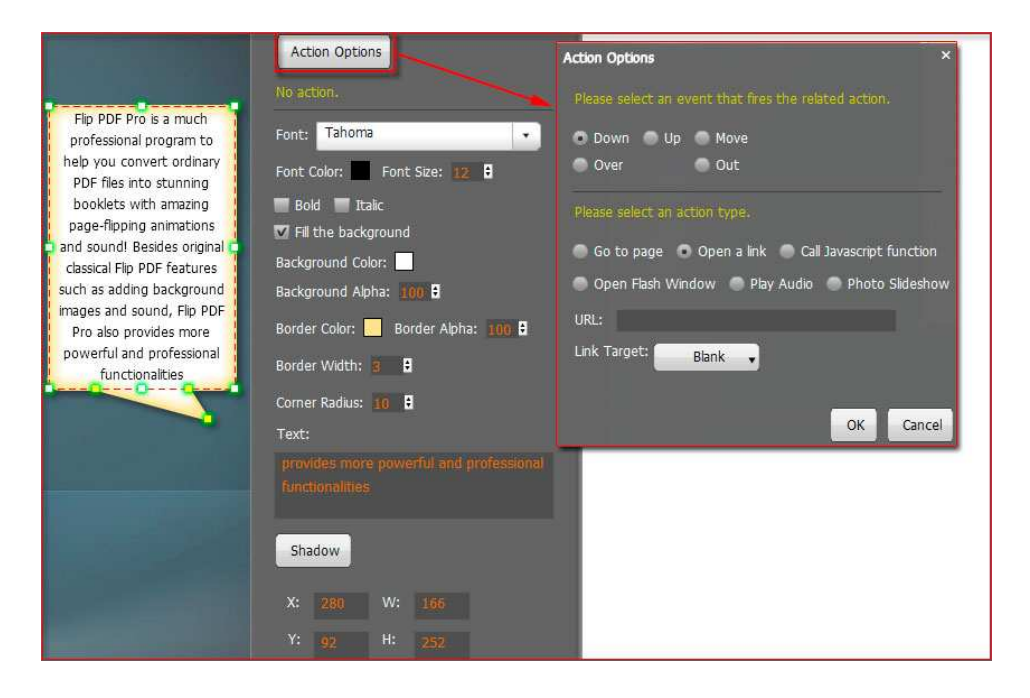

#### (3). Add Animated Text

You can add text with different kinds of animated effect, such as Letter Spacing, Scale Word, Right

To Left, Center to Edges, etc. Just click "Add Text Anim" icon **TANIM** to add text and choose effect:

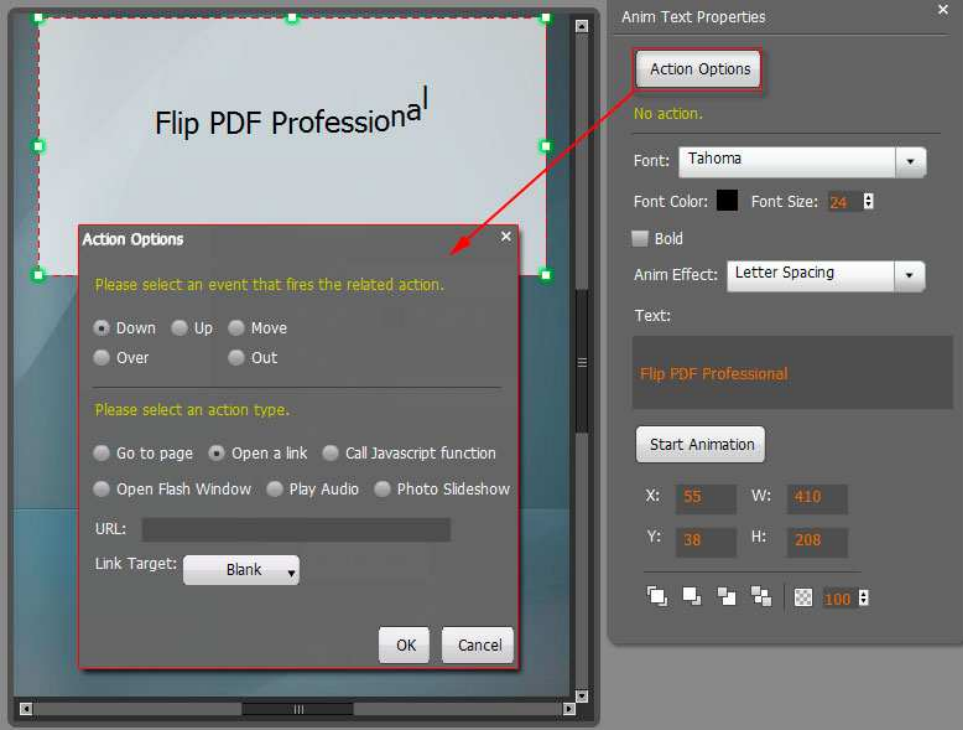

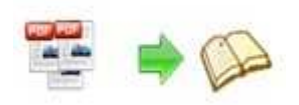

#### (4). Add Dynamic Text

To have your text scroll up a slide like the credits after films, just click "Add Dynamic Text" icon  $f(x)$  to add text and choose action:

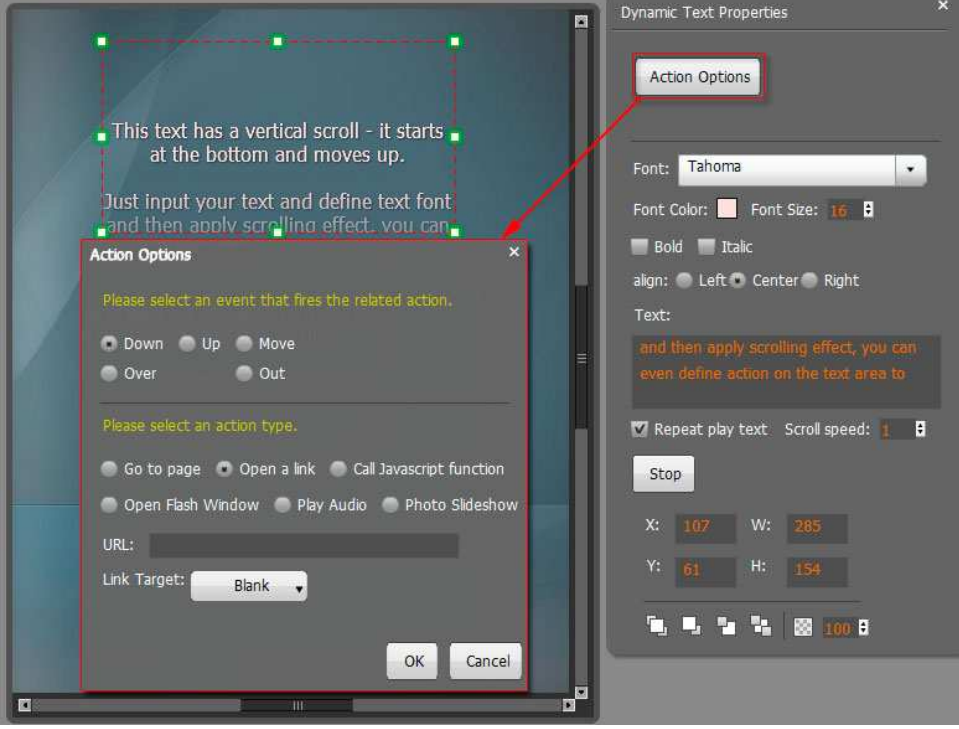

#### (5). Add Star Words Text

To make your text more different, you can click "Add Star Words Text" icon **ABC** to show text as below shows:

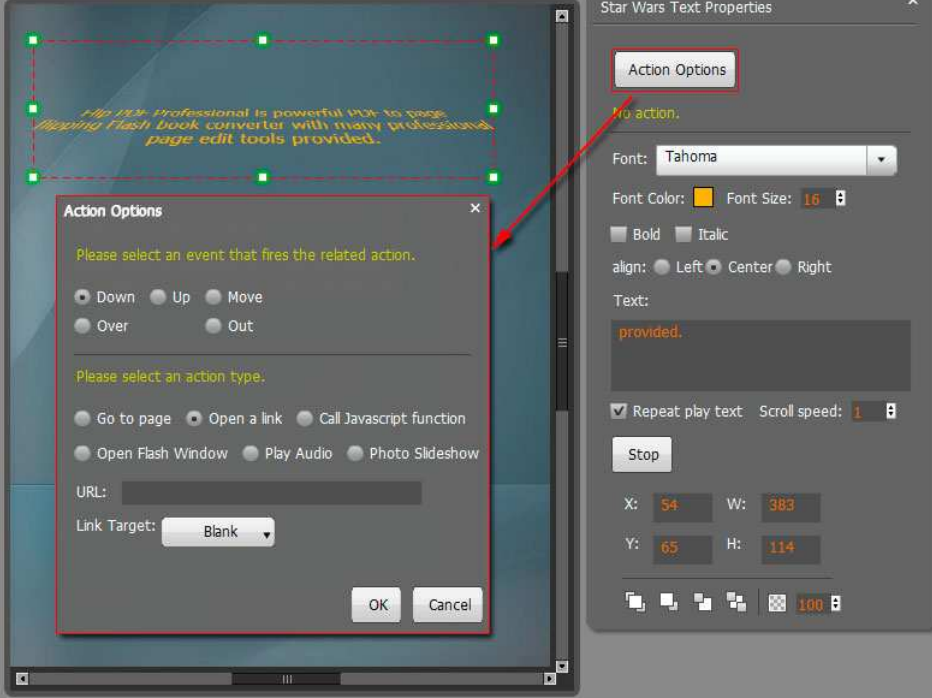

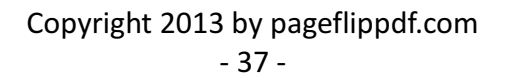

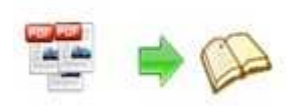

#### (6). Add Effect Text

To show text characters one after another, just click "Add Effect Text" icon  $\blacksquare$ , input your text

and choose style, font and define actions:

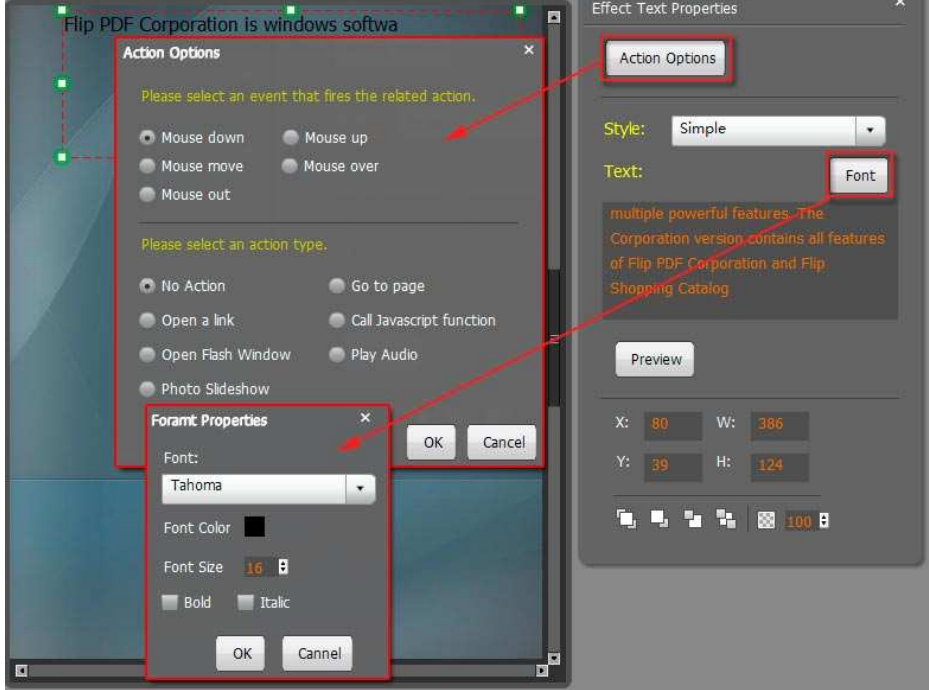

#### 4. Select Image Displayer to Insert

#### (1). Add Image

Click the icon to draw image box and then select image (.jpg, .png, .bmp, .gif), set Action

Options (the same as Link Action Options), you can also set "Make it zoom when mouse over or out" or "Add border when mouse over", and set Effect as "Fade In" or not:

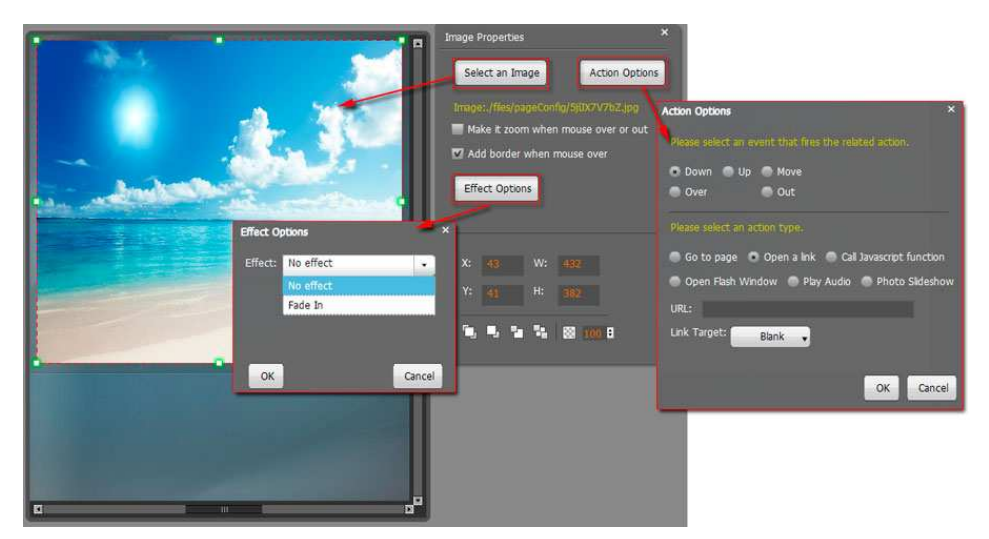

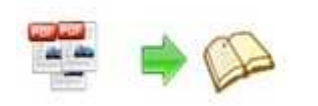

#### (2). Add Embedded Slideshow

Click the icon "Add Embedded Slideshow" **Readlem** to show your images as slideshow. The images are displayed one at a time and pan from one point to another. Suitable for photography slideshow for wedding, presentation, etc.. :

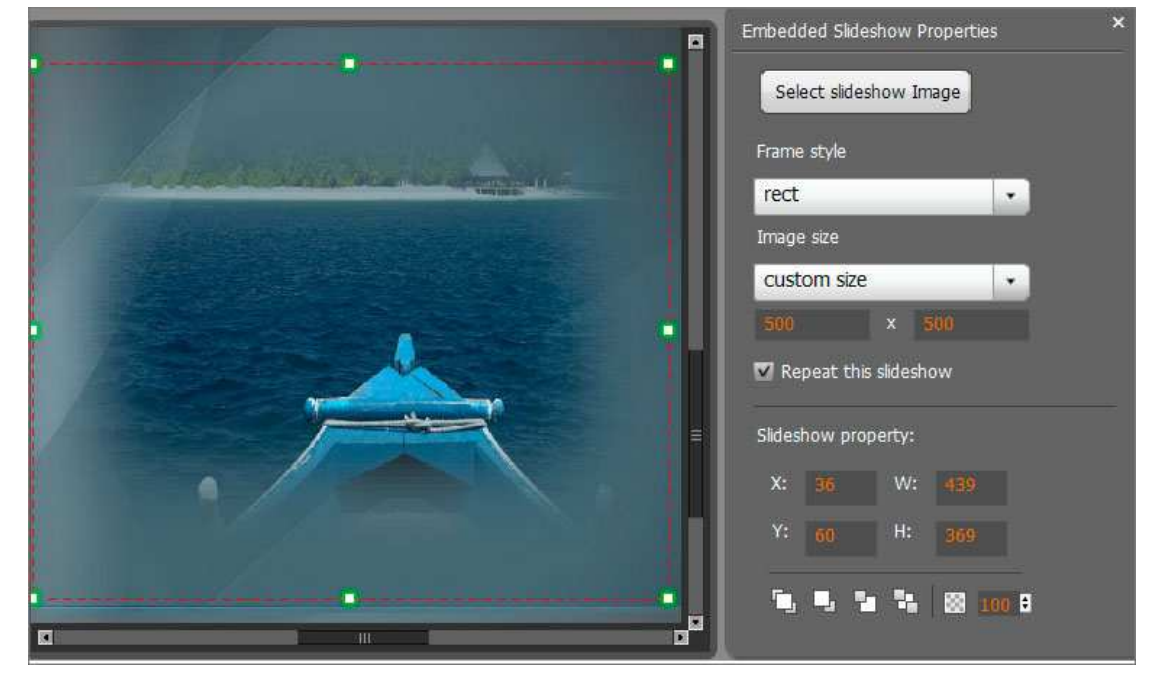

#### (3). Add Alpha Transition Banner

Show images as automatic slideshow resizable with alpha (transparency) transition effect  $\Box$ , you can also set shadow, image size and transparent value.

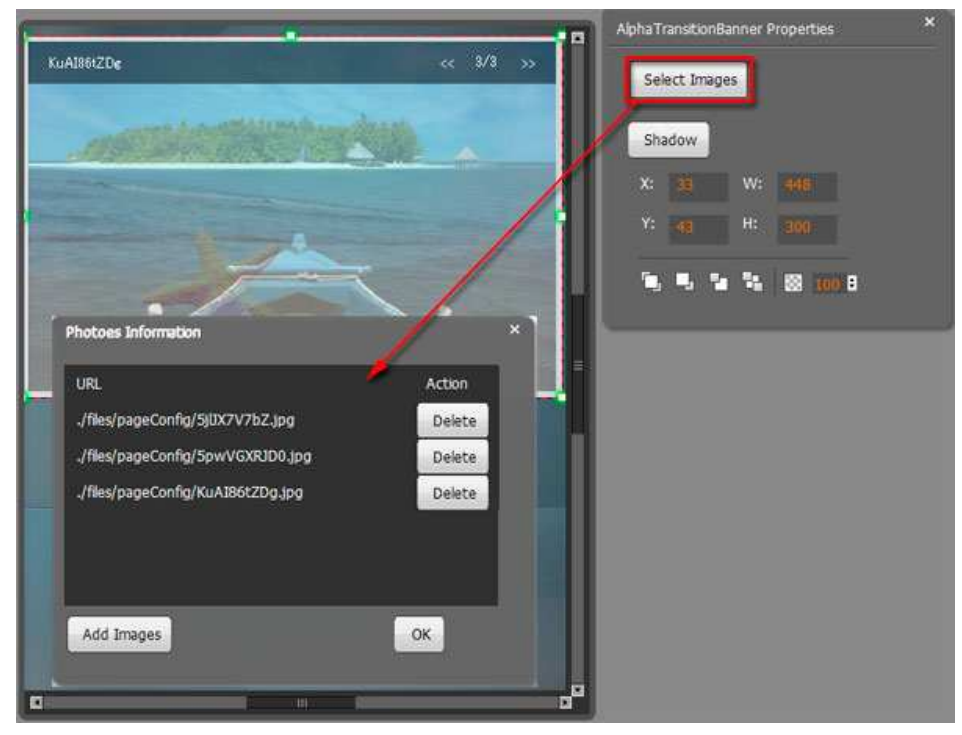

Copyright 2013 by pageflippdf.com

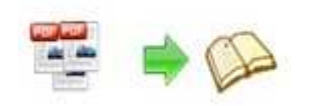

#### (4). Add Carousel Viewer

Add images to show in carousel viewer **STI**, you can also set background color and border color.

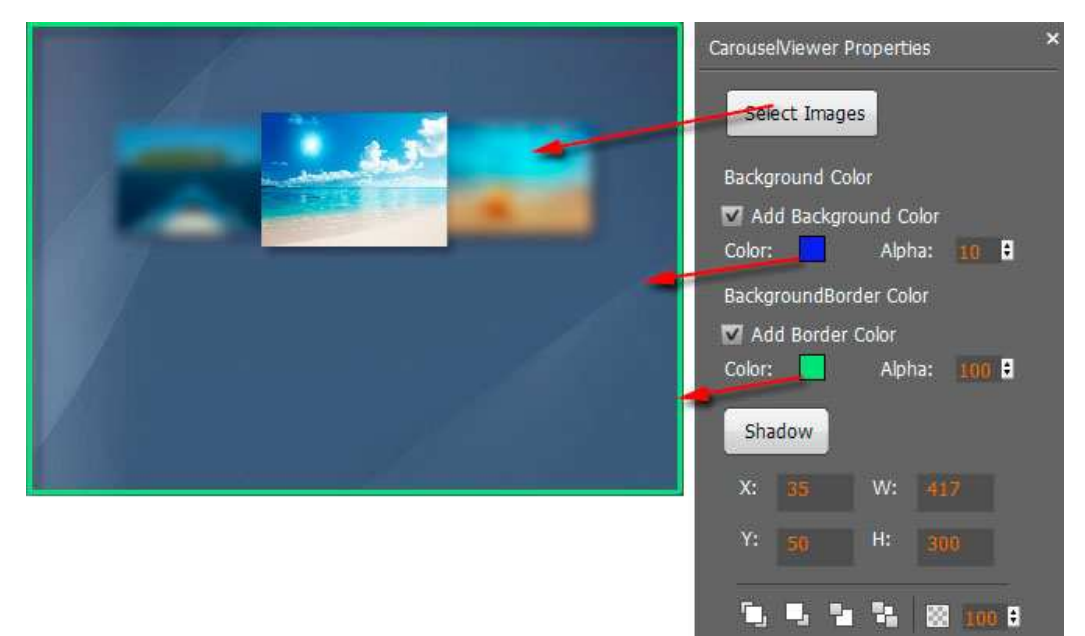

#### (5). Add Clipart

You can add clipart on pages to decorate pages of your book by clicking "Add Clipart"  $\Box$ , and there are multiple PNG format cliparts for you to add on pages directly, such as computer, animal, dialogue, characters:

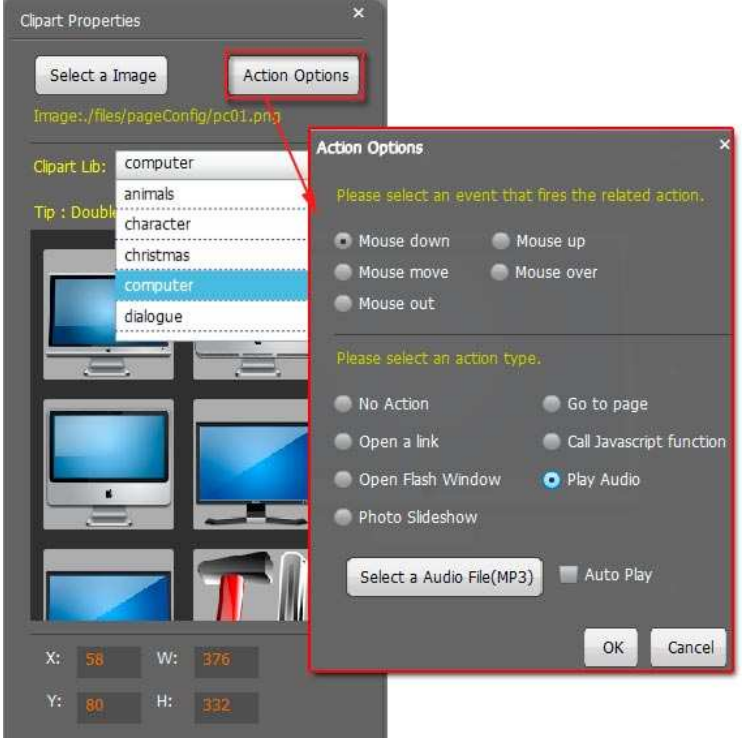

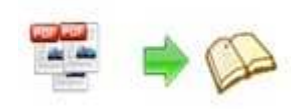

#### (6). Add Banner

Show images one by one with banner flipping effect  $\sqrt{2}$ , you can set actions for banner images.

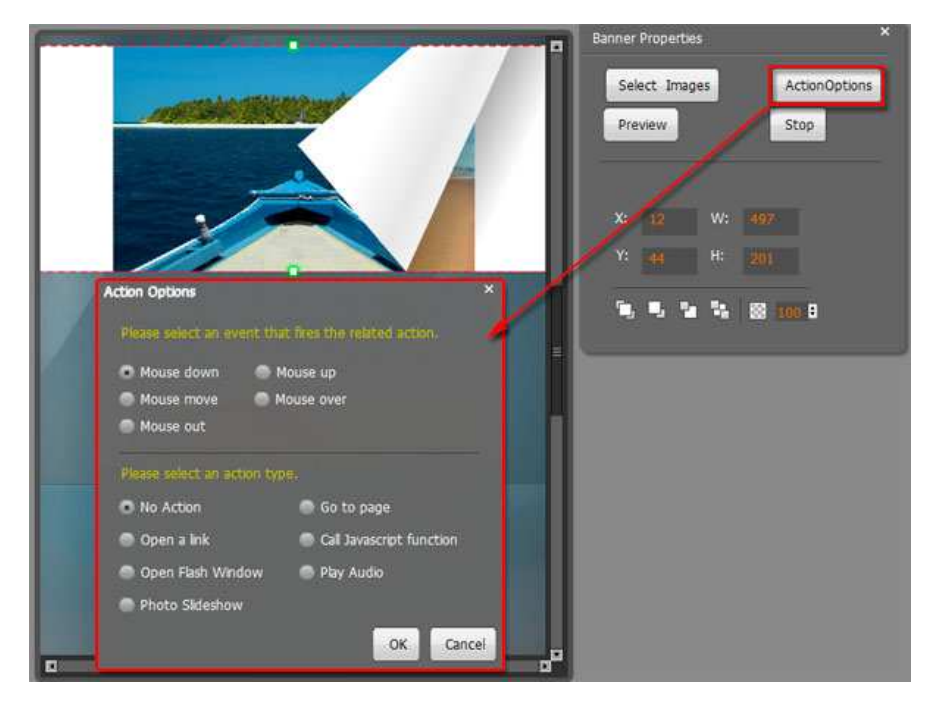

#### (7). Add Dynamic Turn Photo

Show images in different rotation effects  $\ddot{\bullet}$ , you can set background color, border color for photos.

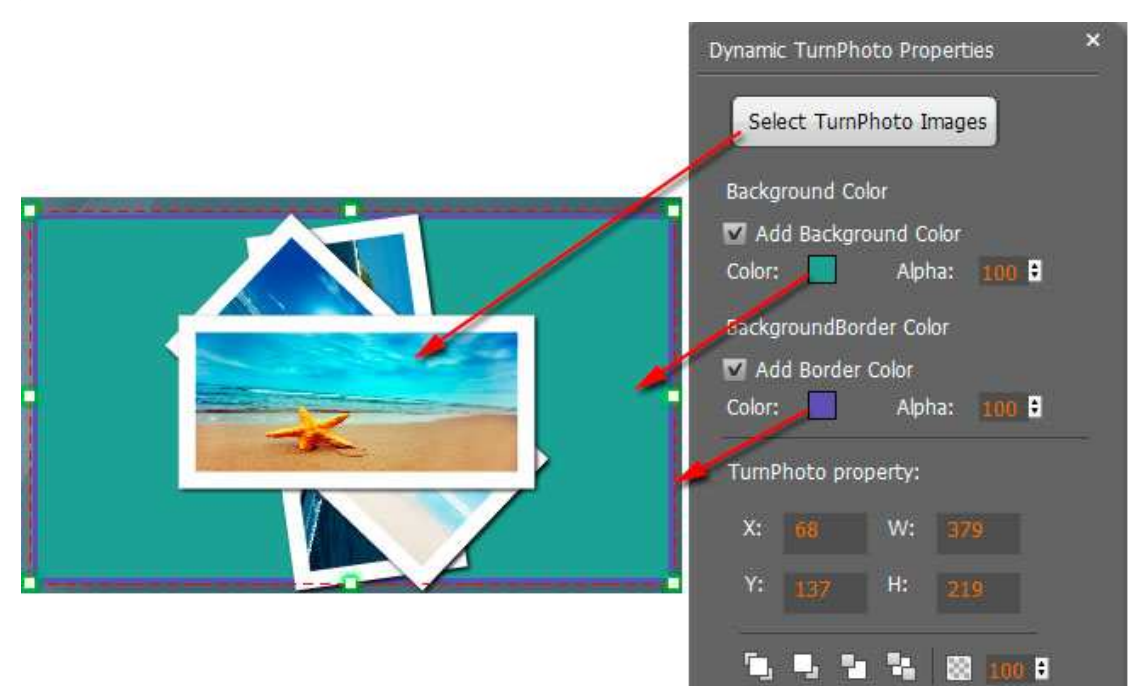

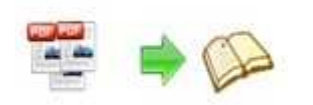

#### (8). Add Dynamic Show Photo

Show images in dynamic positions  $\mathbf{E}||\mathbf{l}|$ , and you can set border of images.

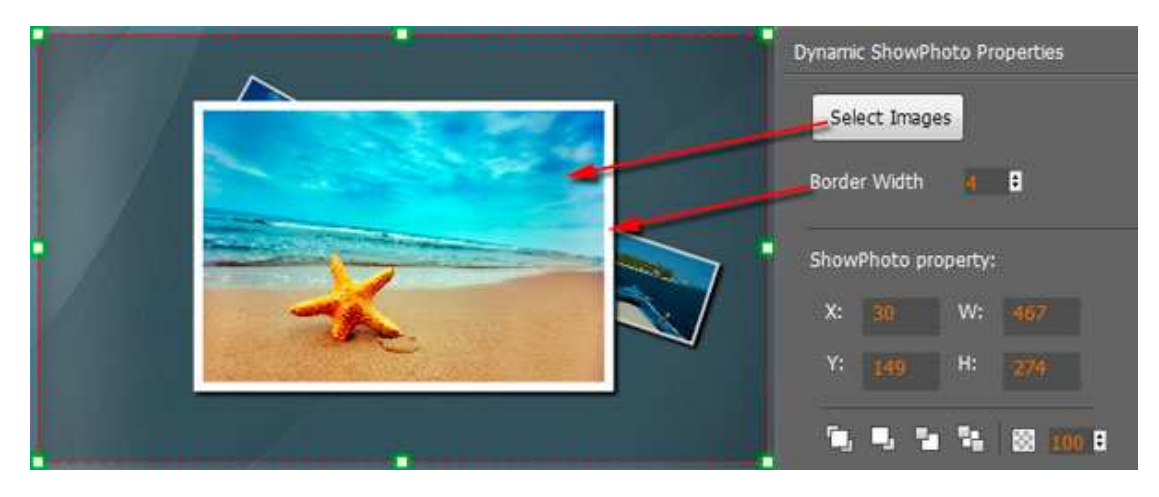

#### (9). Add Rotation Photo for 3D

Add 2 or more images to show with flash effect  $\blacktriangleright$ , double click to flash play automatically, one-click to stop, you can click "Arrow" buttons to change image.

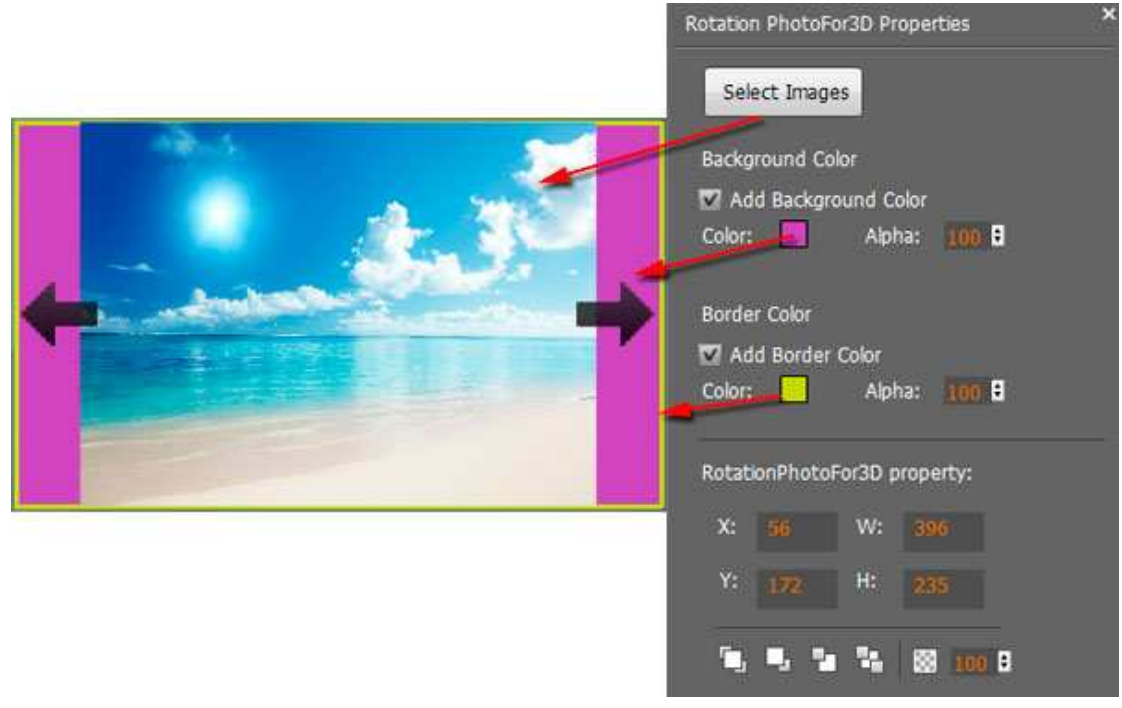

#### 5. Add Camera

Show details of an image like camera show  $\bigodot$ , you can add multiple layers to show different details with frame move and stop effect.

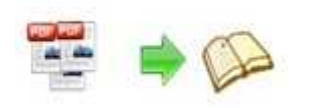

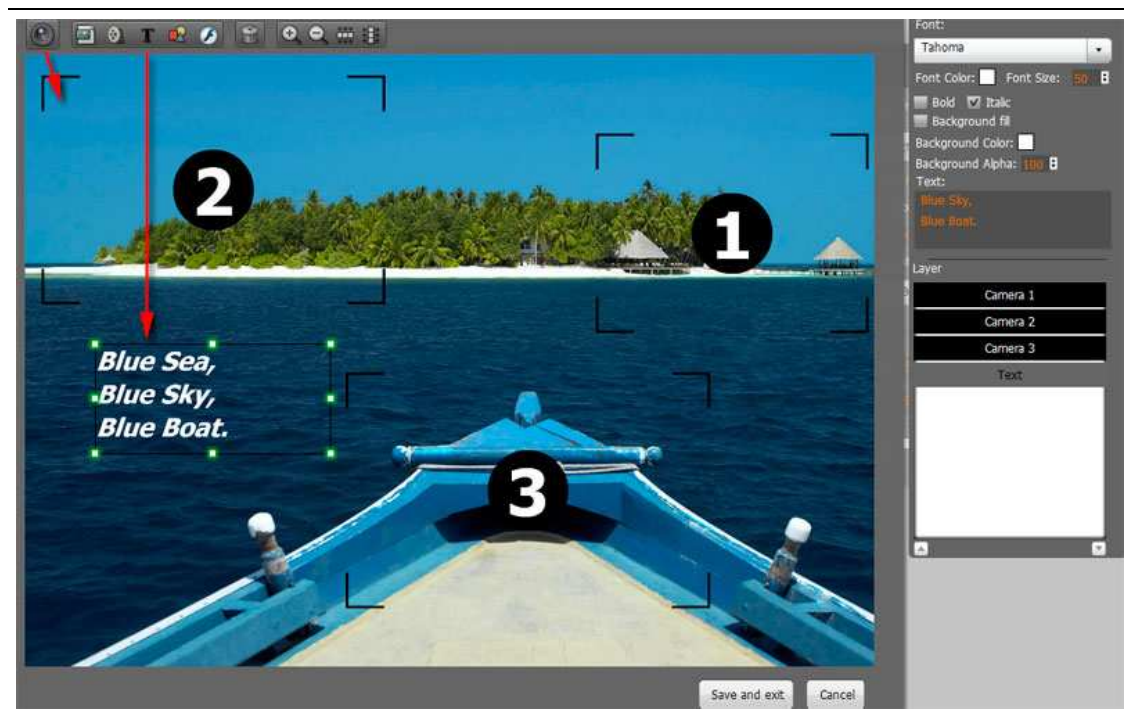

Add camera on some area of the image, then you can extract other area to show as second, third layers. You can also add image, movie, text, shape, flash on images to show as you want.

#### 6. Add Movie

Click icon  $\blacksquare$  to choose movie player type, and then draw a box like below on the page you

want to insert FLV/F4V/MP4 movie. Then you can select and edit the movie in below panel (define video player skin color, preview image, play and stop movie actions, etc.):

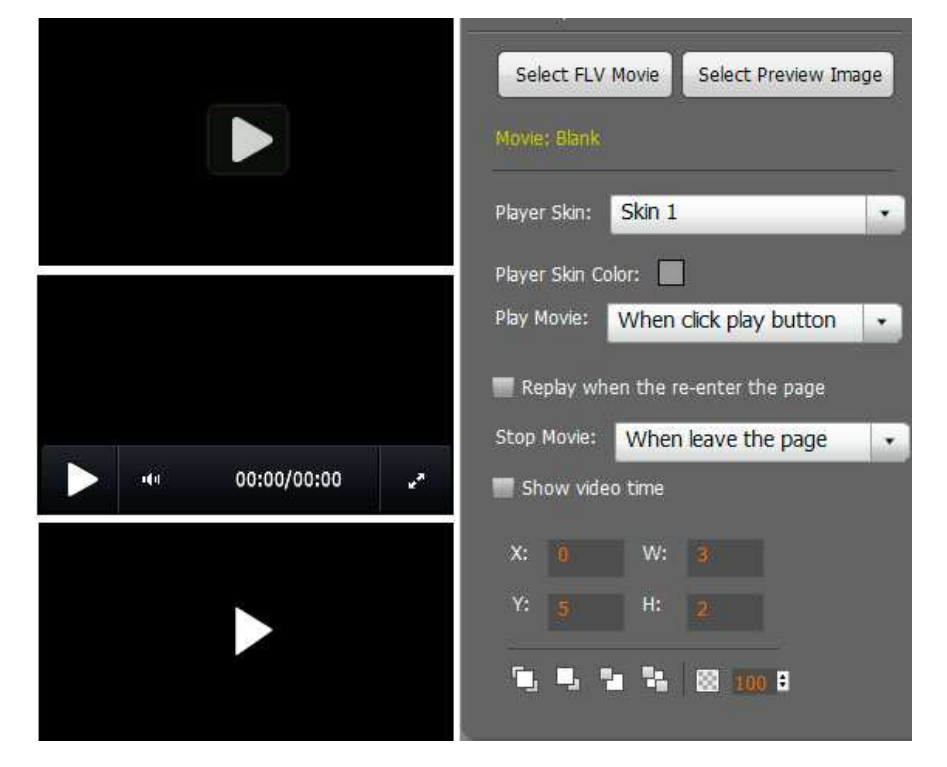

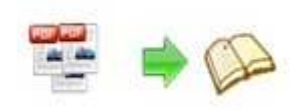

#### 7. Add Sound

You can add different sound players by clicking icon "Select Sound Player to Insert" . You can choose Player Skin for all kinds of sound player, set skin color, when to play or stop the sound:

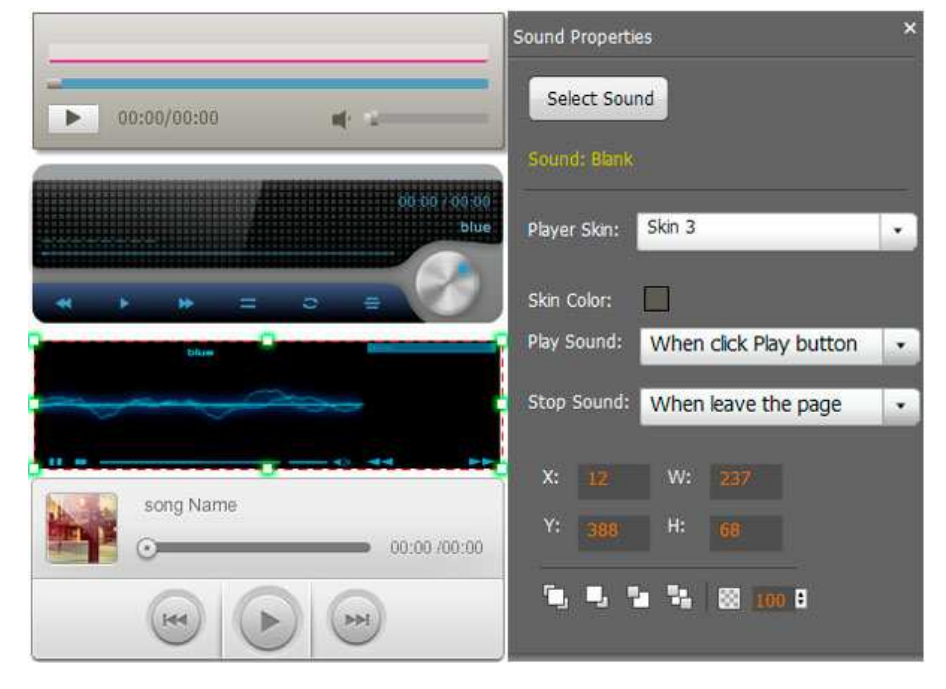

#### 8. Add Flash

Click icon  $\epsilon$  to insert SWF flash into your defined area of flipbook page, there are different types of SWF files provided for you to use directly, such as tree, birds, cloud, butterfly, etc.:

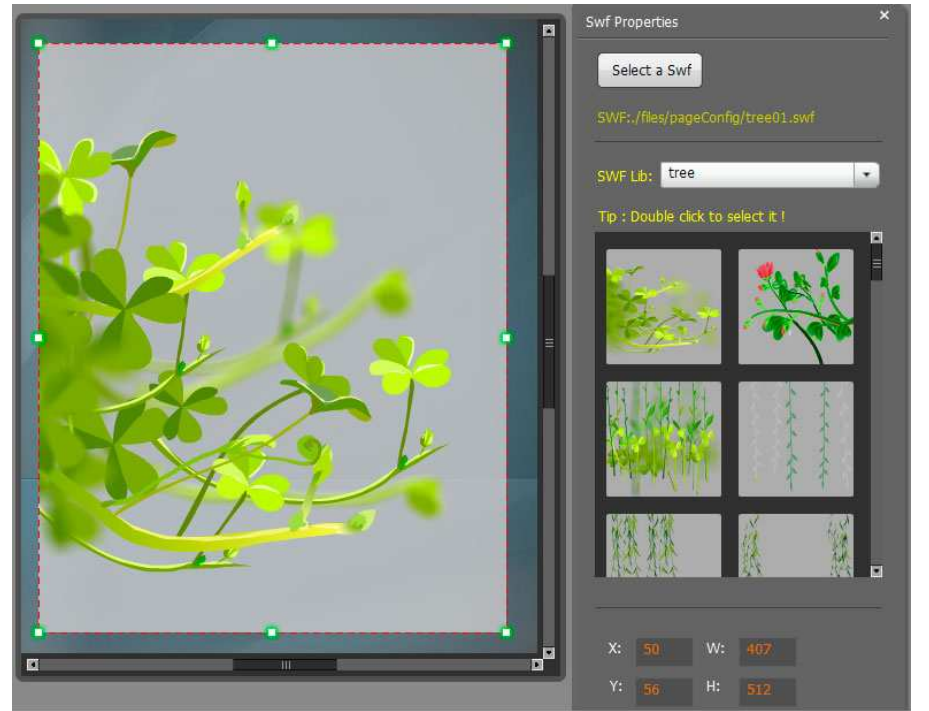

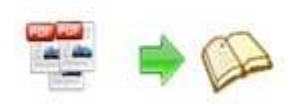

#### 9. Add Button

Click icon to draw an area for inserting your image or SWF button file with calling actions.

The actions contain "Go to page", "Open a link", "Call Javascript function" and "Open Flash Window". The before three actions are the same with the actions in "Add Link", the "Open Flash Window" can help you to play SWF Flash or FLV Video in the pop-up window:

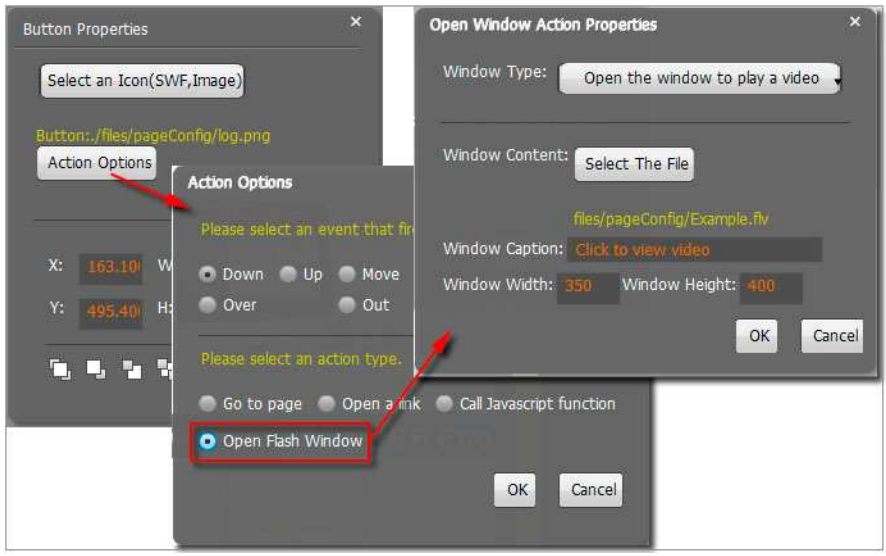

#### 10. Add You Tube Video

Click the icon and then draw a box on the page to insert You Tube video into pages directly.

You just need to define the video ID directly. For example the video link is: http://www.youtube.com/watch?v=xKA6WIqjB7c, then the video ID is "xKA6WIqjB7c".

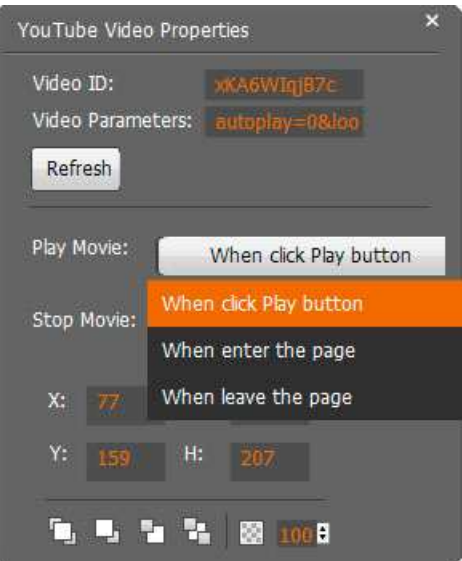

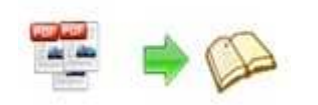

#### 11. Add Printable Area

If you want readers can click on some area of your book to print the area directly, such as coupons which can be used to buy your presented goods, you can add a "Printable Area" on

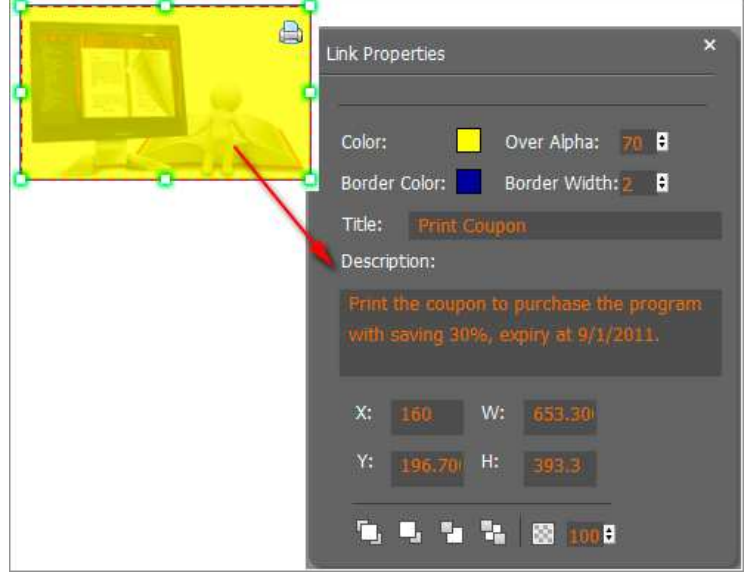

pages by clicking the icon  $\Box$ , and then draw the area on the pages, set title and description:

#### 12. Copy and Paste

If you want to add same links, images, videos, audios to different pages, you don't have to repeat the "Link/Image/Video/Audio added" operations once and once again, just select the link object,

click the copy button  $\Box$  and then go to the other page to click the paste button  $\Box$  directly.

#### 13. Apply All

If you want to use the same link, video, audio, image or button on all pages (or all odd, even pages, or your customized pages), you can select the object and then click the Apply All button

 $\blacksquare$  then define the apply page range in pop-up window like below:

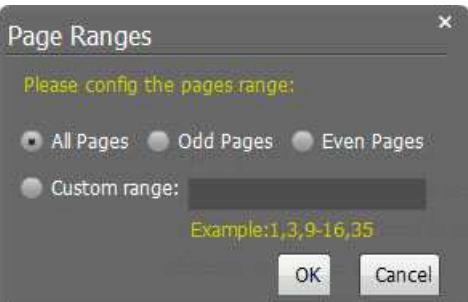

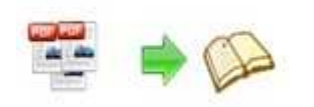

#### 14. Add/ Delete/ Reorder Pages

If you want to add more pages to your existing project, or delete some page, or change the order of pages, you can click the buttons on the left panel box to add (JPG, PNG or SWF), delete or reorder:

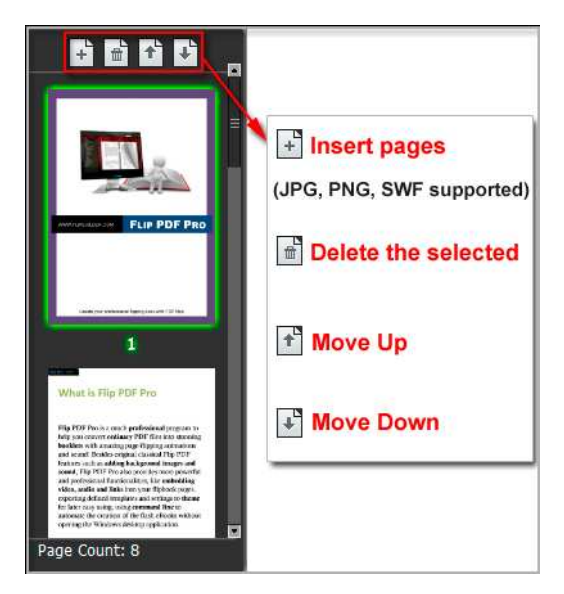

After adding links, flash, movie or sounds, you can click the icon  $\infty$  to save the settings and back to the template setting interface.

# V. Language Options Interface

Click "Option->Flash Language" or "…" button beside Language setting part, you will enter into the Language Settings interface as below shows:

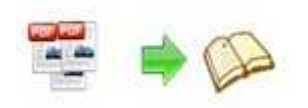

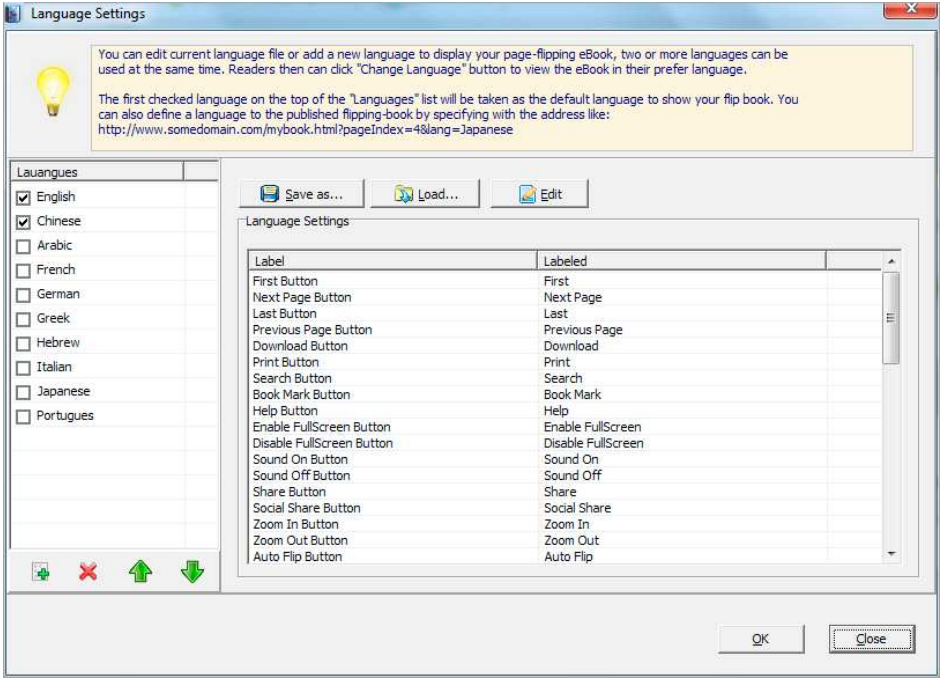

#### Panel Description:

As the tips explaining, the "Labeled" column lists the buttons and instructions on Flash books in defined language, and the program provides you 10 different languages for you to use: English, Chinese, Arabic, French, German, Greek, Hebrew, Italian, Japanese and Portuguese. You can also add other language for your own uses:

1. Click the button  $\mathbb{R}^n$  and define name for the new language:

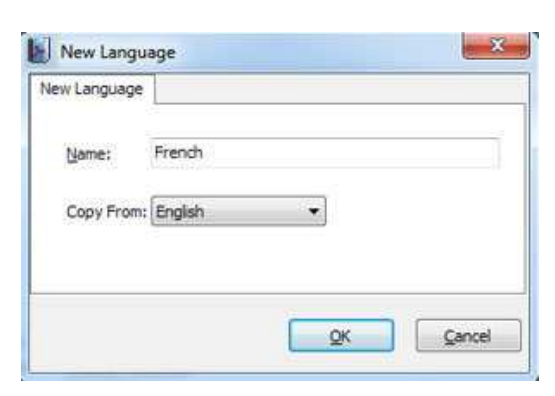

2. Choose the first label and click "Edit" icon, define new language text in "Labeled" box, then click "Save And Edit Next":

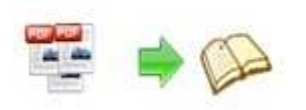

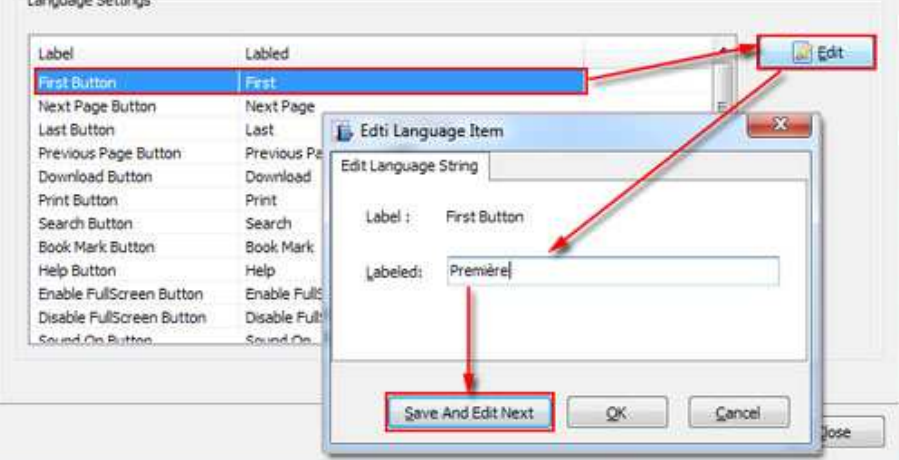

3. At last, you can get all Labels translated into your new language as the images shows:

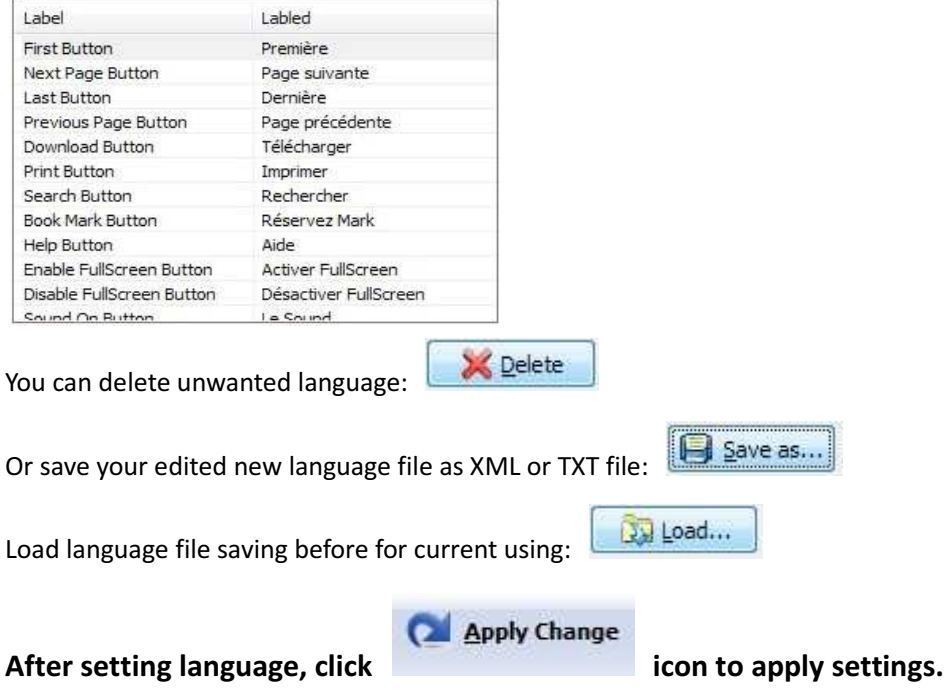

### VI. Upload Online

To make it easier for you to publish your created flip page books online, we developed the Upload Online Service. By using this service, you can upload your book online instantly after creating it, with no FTP or other upload tool needed. You can easily manage your books, and make it easy for people to view your books online in their browser on their PC, Mac, iPhone, iPad and Android devices.

After designing your book style, just click "Upload Online" button **the upload Online** to upload

your book onto eFlip website server directly. Just need 3 steps: Sign up, login your account, upload your book.

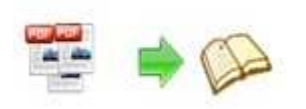

#### 1. Sign Up

Create your account to use the Upload Service easily:

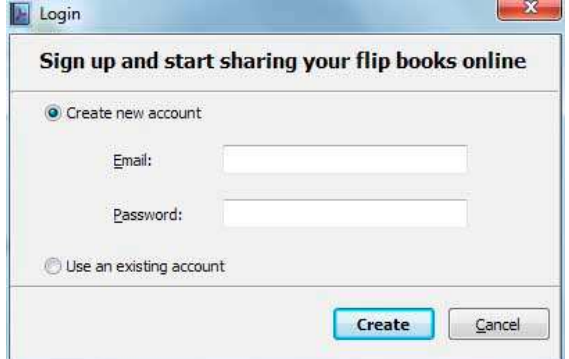

#### 2. Login Account

After registration successful, you will login automatically.

#### 3. Upload Your Book

After login your account, just input your book HTML title and then click "Publish Now" to upload your book. You can also define Description and create mobile version in "More":

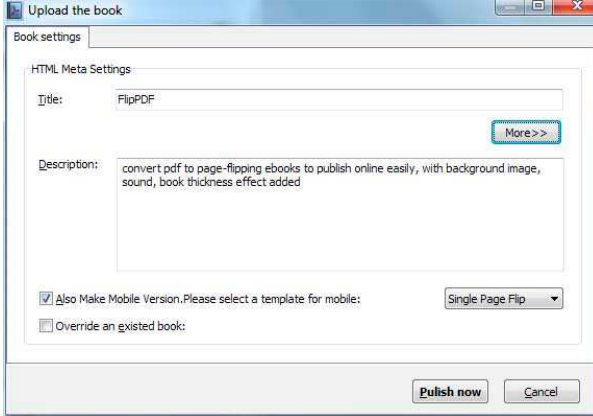

After uploading successfully, you can use the Book URL to share with others online, or through social share websites, or copy the Embed Code to insert into webpages in "Book Information" panel, etc.

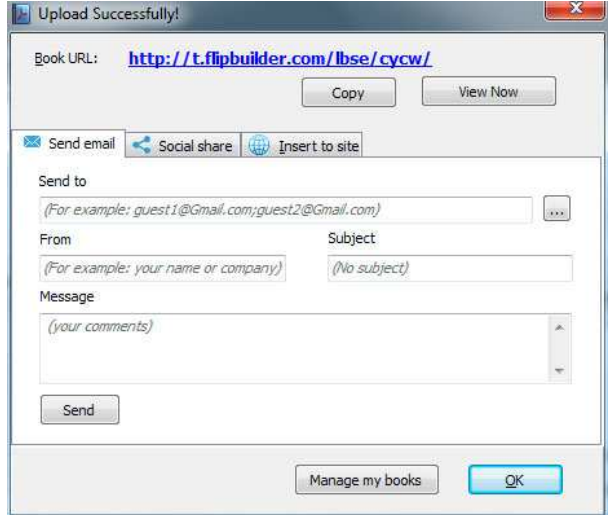

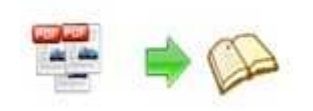

You can click "Manage Online Books" button **in the Manage Online Books** in main process

interface to manage your uploaded in below window:

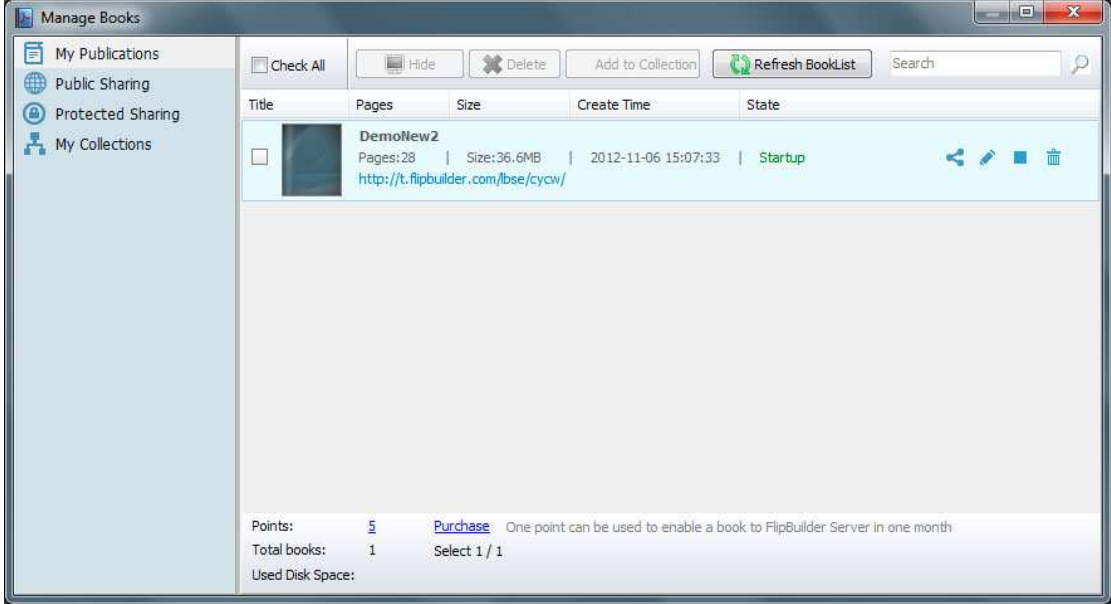

In the book manage window, you can check your publications, share them with others, edit book info, hide your book to prevent other people from reading your book, even delete it if you want to edit again.

### VII. BookCase

BookCase integrated in EFlip Pro Pro will be the best tool to help you build digital library to store and manage eBooks. All books you published on eFlip Server or some other place online can be collected and shown in your bookcase, you can easy manage and share the books via using the wonderful and realistic BookCase tool.

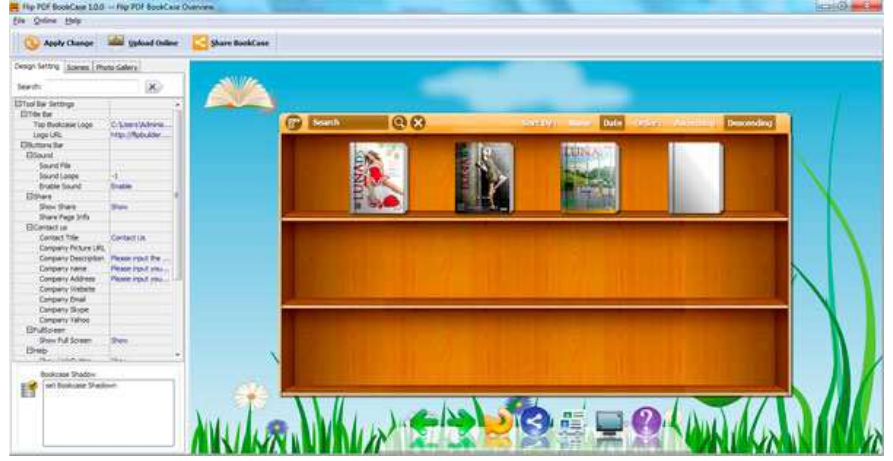

More details about how to use and design BookCase here:

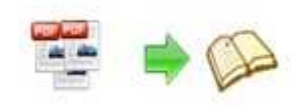

http://www.pageflippdf.com/faq/flipbook-bookshelf.html

# VIII. Output Interface

Click "Convert to Flipping Book" to enter into output interface:

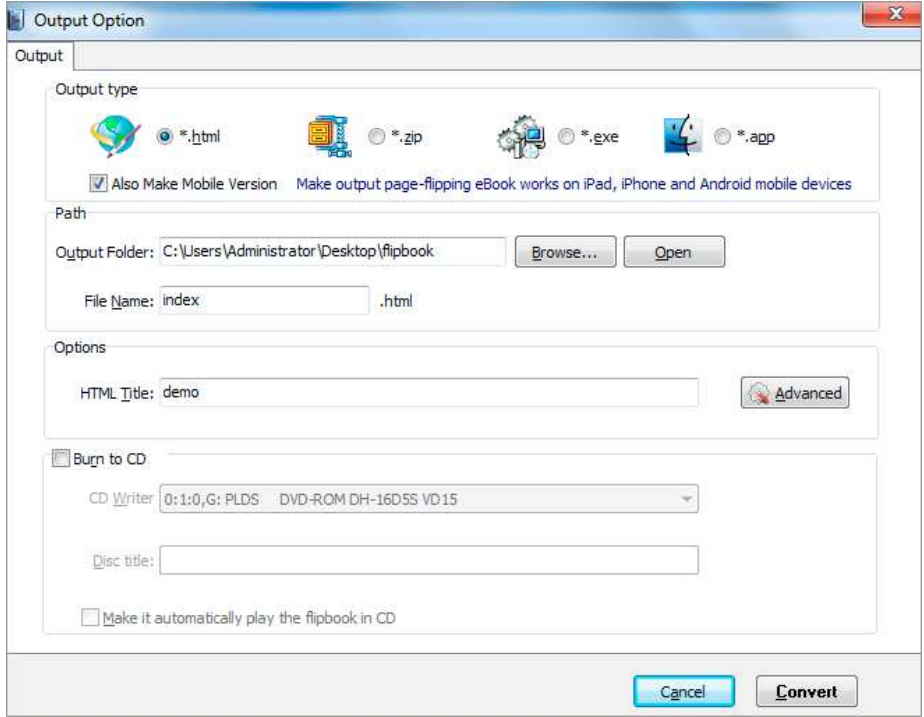

There are below Output types you can choose:

#### 1. HTML

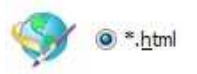

This output type is for uploading created page-flipping ebook onto websites:

You can define HTML Title and other properties by clicking "Advanced" button:

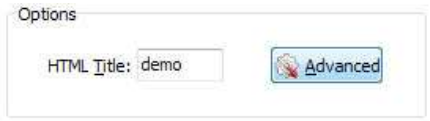

Set Keywords, Description or even Script in the below interface:

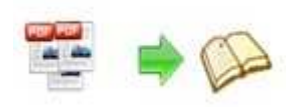

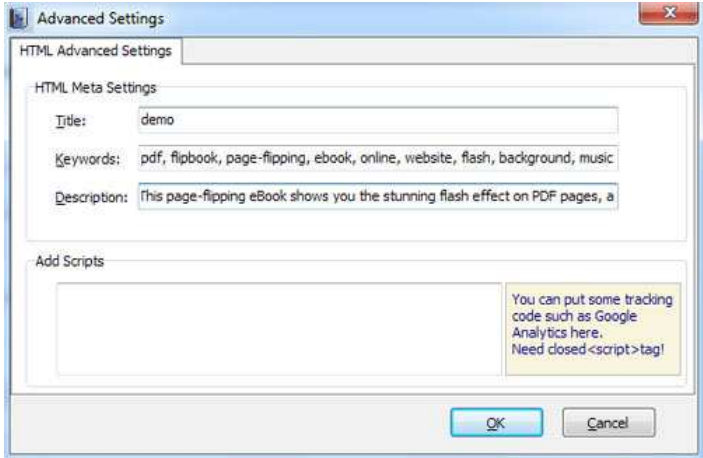

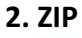

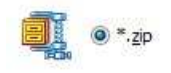

This output type is for compressing the created files into an integral ZIP package which can be sending out as attachment directly. You can also define HTML Advanced Settings by clicking

"Advanced" icon: 4 Advanced

Your recipients just need to uncompress the ZIP file and then they can view the HTML flipbook instantly:

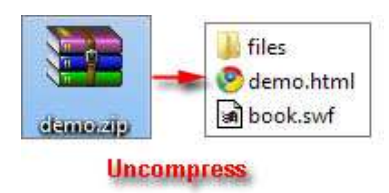

#### 3. EXE

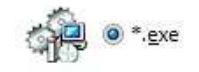

This type is for outputting flipbook as a single executive file, easy storing and easy viewing. You can also define Icon and Opening Window Size in Advanced Settings:

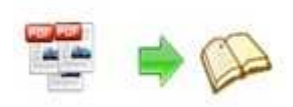

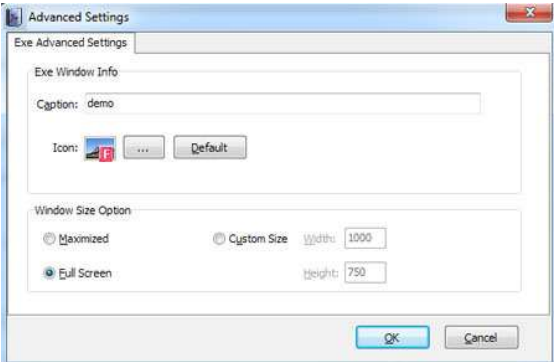

#### 4. APP

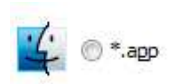

If you want to make executable application to run on Mac devices, output as "\*.app" format.

#### 5. Mobile Version

Also Make Mobile Version

You can even output Mobile Version while choosing HTML or ZIP format at the same time. After creating mobile versions, you just need to output all files online (including HTML, SWF, "files" and "mobile" folders), then you can visit the flipbook page through your mobile browser.

#### 6. Burn to CD

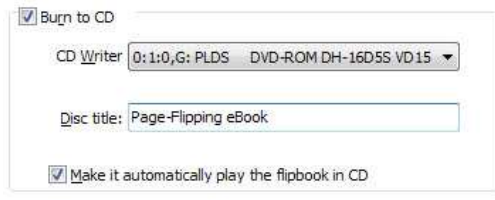

After choosing output type, check the option "Burn to CD", set "CD Writer", define "Disc title".

How to make created eBooks available for others online, more details this support page: http://www.pageflippdf.com/faq/how-to-share-my-flipbook-online.html

At last click **Example 1** button to output flipbook in your defined type.

# IX. Batch Convert Interface

Click "Convert->Batch Convert" to enter into batch process interface:

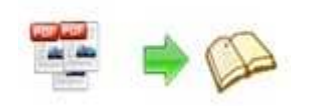

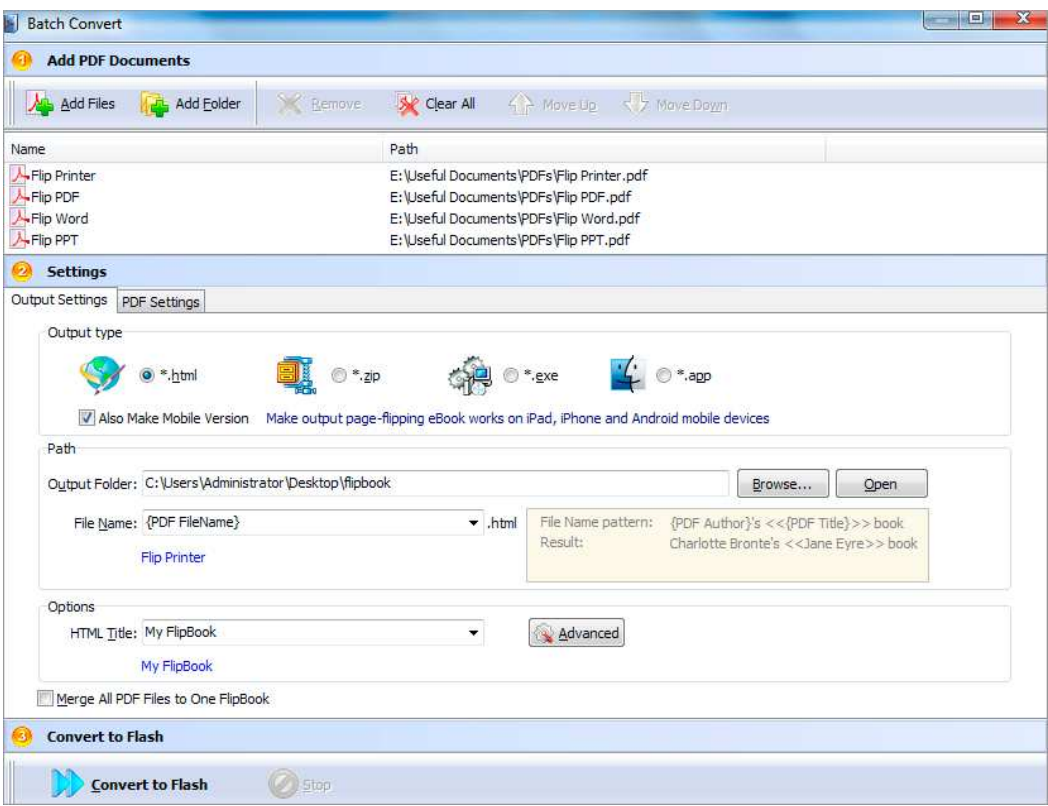

#### 1. Add PDF Documents

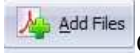

Add Folder

Click this icon to add PDF files from computer;

Click this icon to add all PDF files in the folder (include sub-folders).

You can also remove some unwanted PDF, move up/ down files, or clear all documents.

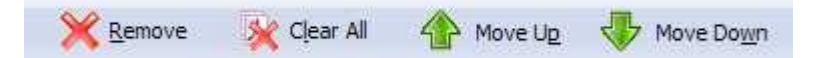

#### 2. Settings

#### (1). Output Settings

i. Choose Output Type

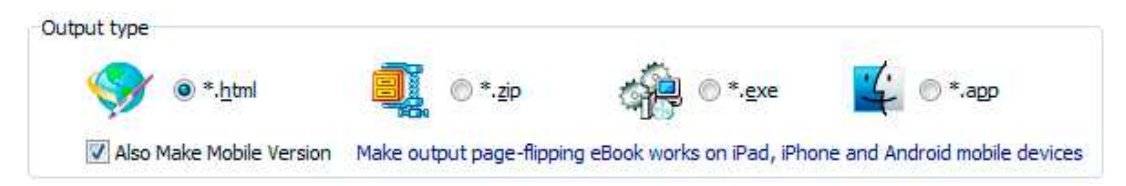

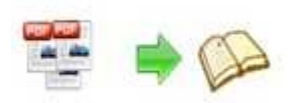

ii. Choose Output Path

Path

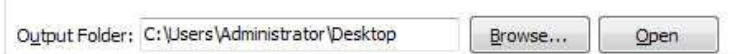

You can also define output name pattern with FileName, Title, Subject and so on:

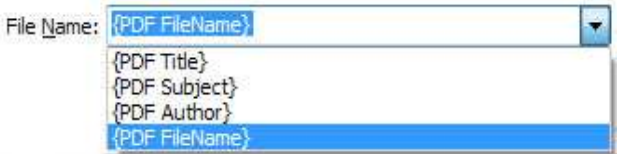

And after defining the File Name, you can preview the result example below:

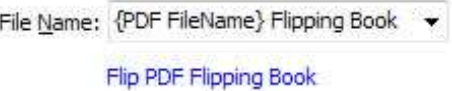

iii. Define Output Option

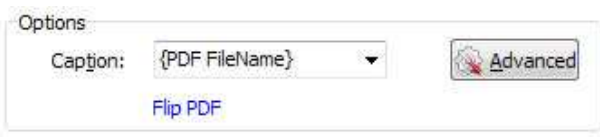

Click "Advanced" icon to define Keywords, Description for HTML flipbooks, or define Icon, Window Size for EXE flipbooks:

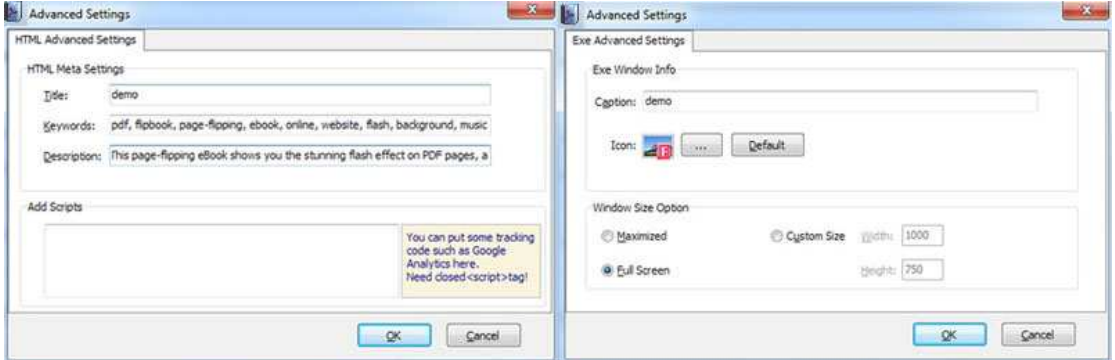

iv. Merge All PDF Files to One Flip Book

If you want to output a single flipbook with imported multiple PDF files, you can check the option:

V Merge All PDF Files to One FlipBook

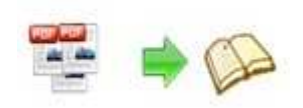

(2). PDF Settings

#### i. Page Range

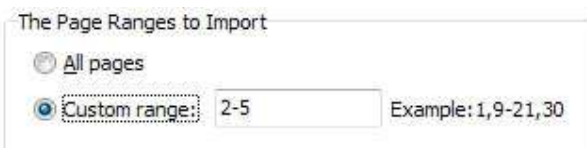

You can convert "All pages" or just "Custom range";

#### ii. Watermark

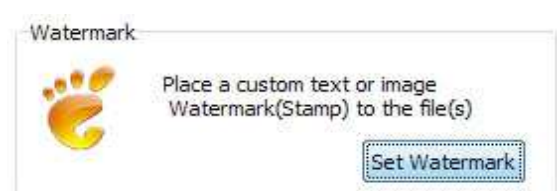

Click "Set Watermark" icon to enter into "Watermark" interface, check "Applying Watermark" option, and then you can choose default stamps, Edit them, or Add Text Watermark, Add Image Watermark, Delete, Move Down/ Up.

iii. Page Quality

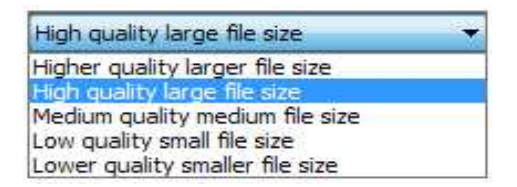

Choose quality and size type from listed five kinds.

#### iv. Other Options

 $\nabla$  Import bookmark If your PDF file contains bookmarks, check this option to use in output

#### page-flipping eBook;

 $\sqrt{}$  Import links If your PDF file has links, check this to enable in flipbook;

V Enable search Check this option to enable search functionality in created flipbook.

At last, click **in the Convert to Flash** icon to batch convert listed files together.

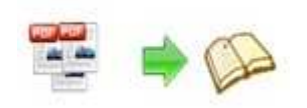

# X. Use EFlip Pro Pro in Command Line

You can also use EFlip Pro Pro in Command Line.

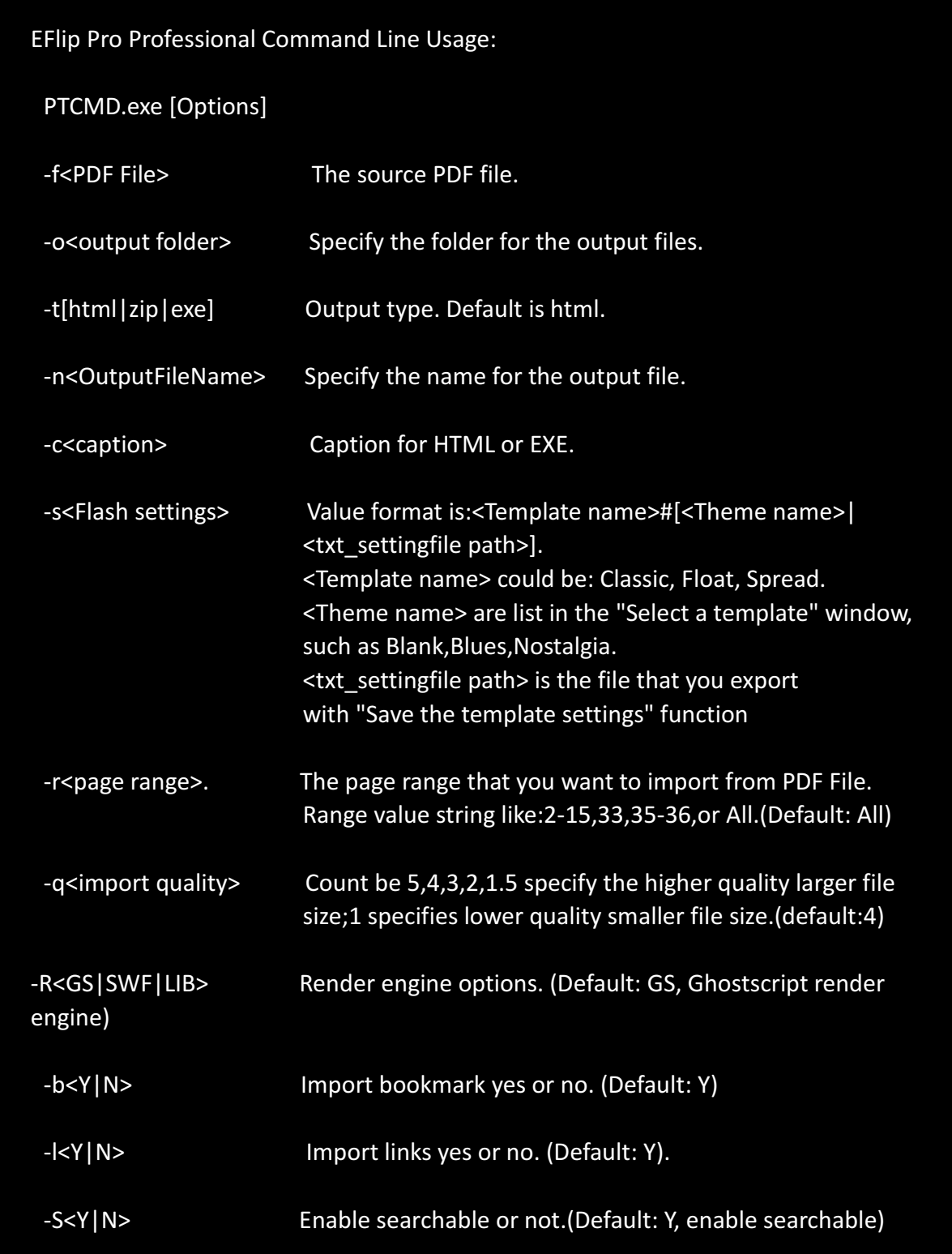

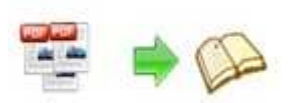

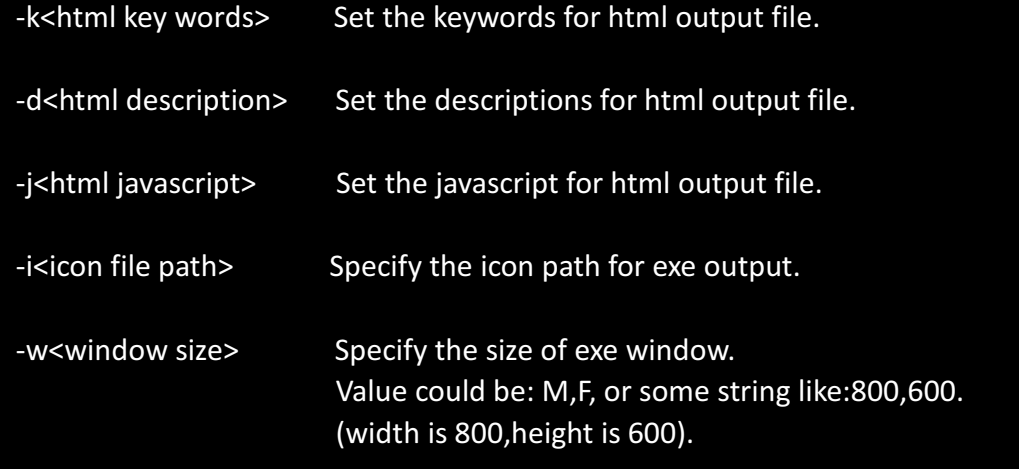

Examples 1:

```
 PTCMD -f"C:\input.pdf" -o"C:\outputfolder" -n"index" -thtml -c"Title" 
-s"Float#c:\my_ebooksetting.txt" -r"1-8,9-14,42" -q4 -R"SWF" -bN
```
Examples 2:

```
 PTCMD -f"C:\input.pdf" -o"C:\outputfolder" -n"ExeFileName" -texe -i"C:\app.ico" 
-c"Title" -s"Float#Blues" -r"All" -q5 -R"GS"
```

```
 Examples 3: 
  PTCMD -f"C:\input.pdf" -o"C:\outputfolder" -n"index" -tzip -c"Title" 
-s"Float#Blank" -r"All" -q5 -R"GS" -k"html key words"\
```
Return Code:

- 1: Success
- 2: Input file not found
- 3: Parameters are invalid
- 4: Failed to load PDF
- 5: Failed to import bookmarks
- 6: Failed to import links
- 7: Failed to import searchable information
- 8: Failed to save the output file.

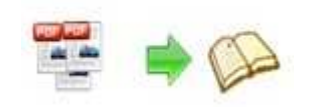

# License Agreements

All copyrights to EFlip Pro Pro (the Software) are exclusively owned by pageflippdf.com. For more information, visit our website at www.pageflippdf.com.

Anyone may use this software but all the page-flipping eBooks generated will automatically have a demo watermark on the first page of them. To remove the limitation you must register.

Once registered, the user is granted a non-exclusive license to use the Software on one computer (i.e. a single CPU) at a time. The registered Software may not be rented or leased, but may be permanently transferred, if the person receiving it agrees to terms of this license.

The Software unregistered (trial) version may be freely distributed, provided the distribution package is not modified. No person or company may charge a fee for the distribution of the Software without written permission from the copyright holder.

THE SOFTWARE IS DISTRIBUTED "AS IS". NO WARRANTY OF ANY KIND IS EXPRESSED OR IMPLIED. YOU USE AT YOUR OWN RISK. THE AUTHOR WILL NOT BE LIABLE FOR DATA LOSS, DAMAGES, LOSS OF PROFITS OR ANY OTHER KIND OF LOSS WHILE USING OR MISUSING THIS SOFTWARE.

You may not use, copy, emulate, clone, rent, lease, sell, modify, decompile, disassemble, otherwise reverse engineer, or transfer the licensed Software, or any subset of the licensed Software, except as provided for in this agreement. Any such unauthorized use shall result in immediate and automatic termination of this license and may result in criminal and/or civil prosecution.

All rights not expressly granted here are reserved by A-PDF Solution.

Installing and using the Software signifies acceptance of these terms and conditions of the license.

If you do not agree with the terms of this license you must remove the Software files from your storage devices and cease to use the product.

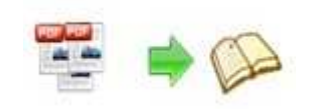

# How to Order

Order Online (http://www.pageflippdf.com/pageflip-pdf-to-flash-pro/index.html) or Order Toll Free 1-877-353-7297 (When you order toll free just give the operator the product number of the product you would like).

#### How to purchase online?

- 1. Select a license type above, and click [Buy Now]
- 2. Select the currency that you want to use. (You can also continue shopping)
- 3. Fill billing information and select a payment method. (Your information is safe with us)
- 4. Check the information you filled previously and click "Place Secure Order"

#### Other Order Ways—With Phone/Mail/Fax/Check:

If you are not comfortable ordering online witha credit card, you are welcome to choose an offline order option in the payment section of the order process. We accept mail, fax, wire, and PO (if applicable) ordering options in addition to ordering online. We also provide phone orders through our 24x7 order desk at 1-877-353-7297, or (952) 646-5331 for International Callers.

Please note that all of the offline ordering options do have additional fees for processing. To place an order by mail, fax, wire, and PO (when applicable), use the online form and then choose one of these payment options found in the Payment Method section of the form. Once submitted online, the appropriate information will be provided to you in your web browser to send your payment to us offline.

#### 100% unconditional 30 Day Money Back Guarantee

Want to custom the program or have other questions about purchase? Contact us at support@PageFlipPDF.com .

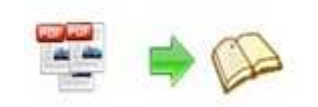

# Support

You can easily search or browse our frequently asked questions, and learn tutorials about products, and get your registration code back. If you are not satisfy with the solutions provided, please contact support team for help.

# 1. Frequently Asked Questions

You can find answers to questions about technique issues here: http://www.pageflippdf.com/faq.html

# 2. Learn tutorial about EFlip Pro Pro

We publish a video tutorial which shows you the easy procedure of dealing with EFlip Pro Pro, you can view this video to quickly handle the stunning tool: http://youtu.be/\_pTFcUVo7Zw

### 3. Get lost license code

Click here to look up the order » (http://www.regnow.com/cs/orderStatus) You can pull up a copy of your order by entering your email address. After you find your order, you may view its status, view details of your order (including the license key), and obtain the invoice.

# 4. Contact Us

If you have other questions or requirements, contact us directly through our support Email: support@PageFlipPDF.com, we will respond you ASAP.

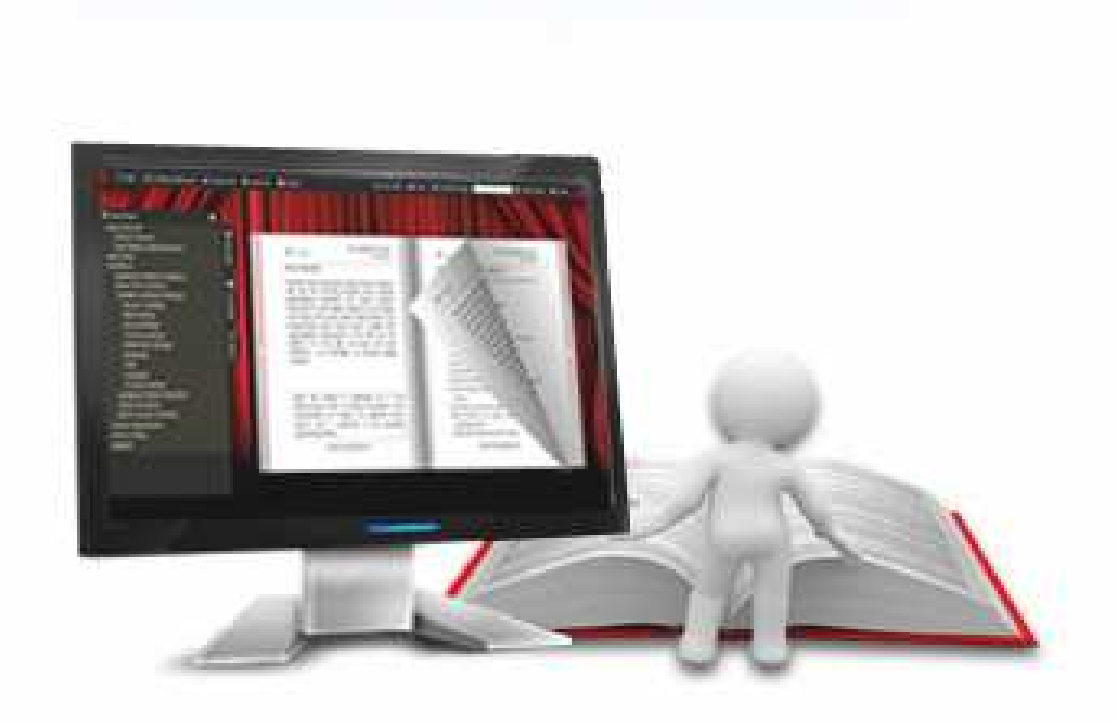

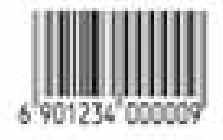